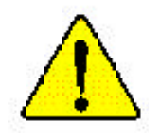

- M **The author assumes no responsibility for any errors or omissions that may appearin this document nor does the authormake a commitment to up date the information contained herein.**
- M **Third-partybrands and names are the property of theirrespective owners.**
- $\bullet^*$  Please do not remove any labels on motherboard, this **may void thewarrantyof thismotherboard.**
- M **Due to rapid change in technology, some of the specifications might be out of date beforepublication of this booklet.**

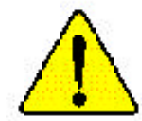

WARNING: Never run the processor without the neatsink properly and firmly attacned. PERMANENT DAMAGE WILL RESULT!

Mise en garde : Ne faites jamais tourner le processeur sans que le dissipareur de chaleur soit fix correctement et fermement. GN DOMMAGE PERMANENT EN RÉSULTERA !

Achtung: Der Prozessor darf nur in Betrieb genommen werden, wenn der W rmeableiter ordnungsgem  $\beta$  und fest angebracht ist DIES HAT EINEN PERMANENTEN SCHADEN ZER FOLGE!

Advertencia: Nunca haga funcionar el procesador sin el disipador de calor instalado correcta y firmemente. : SE PRODUCIRÁ UN DAÑO PERMANENTE:

Aviso: Nunca execute o processador sem o dissipador de calor estar adequado e firmemente conectado. O RESULTADO SERÁ UM DANO PERMANENTE:

整合。 将散热探节两地文采载处理器上之前,不要运行处理器。过热将未应损坏处理器!

著當: 解发素器生面地安装到或理想上之前,不要遮行或理器,进科等水道病表或理想,

- 한두성 교육 경대로 또 단단히 부산성전에 많은 새 프로센터를 구공시킨에 아직시오.<br>영문에 교장이 발생합니다!  $\partial z$
- 水久的な滑稽を防ぐため、ヒートシンクを正しくしっかりと取り付けるまでは、ブロセ 警告: ッサを最佳させないようにしてください。

### Declaration of Conformity We,Manufacturer/Importer (full address) **G.B.T. Technology TrädingGMbH AusschlagerWeg 41,1F, 20537 Hamburg,Germany**

declare that the product

### ( description of the apparatus, system, installation to which it refers)

### **Mother Board** GA-7VR is in conformity with (reference to the specification under which conformityis declared) in accordance with 89/336 EEC-EMC Directive

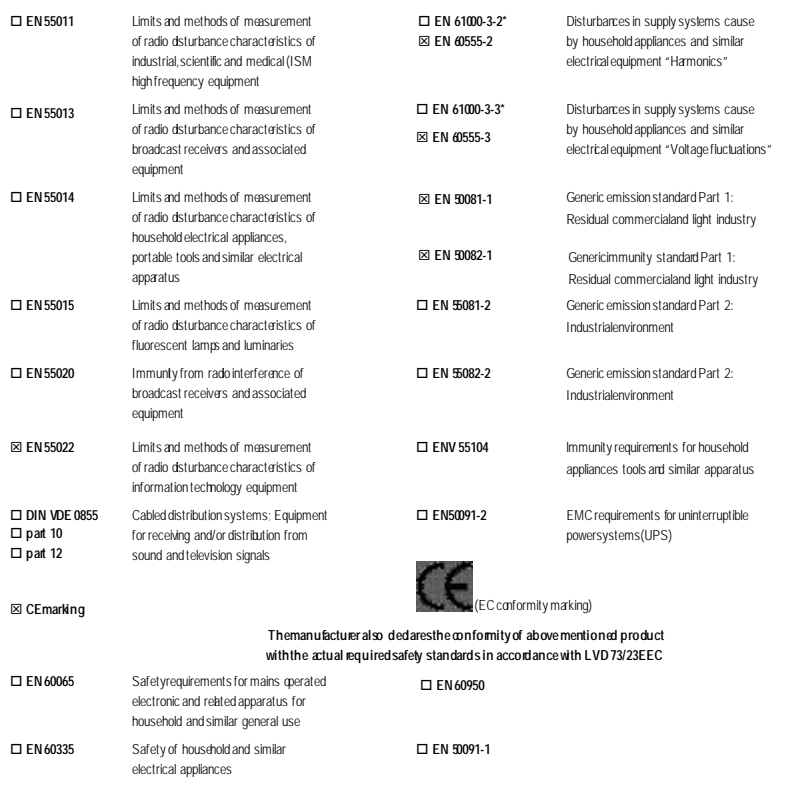

### Manufacturer/Importer

**Date : Jul. 03, 2002**

Signature: Timmy Truang Timmy Huang

(S tamp )

# FCC Part 15, Subpart B, Section 15.107(a) and Section 15.109(a), Class B DigitalDevice **DECLARATION OF CONFORMITY** Per FCC Part 2 Section 2.1077(a) **Res ponsible Party Name: G.B.T. INC. (U.S.A.) Address: 17358 RailroadStreet Phone/Fax No: (818) 854-9338/(818) 854-9339** hereby declares that the product **Product Name: Motherboard** Conforms to the following specifications: This device complies with part 15 of the FCC Rules. Operation is subject to the following two conditions: (1) This device may not cause harmful and(2) this device must acceptany inference received, including that may cause undesired operation. Representative Person's Name: ERIC LU Signature: *Eric Lu* **Supplementary Information: Model Number: GA-7VR City of Industry, CA 91748** Date: Jul. 03, 2002

# GA-7VR AMD Socket A Processor Motherboard

# **USER'S MANUAL**

AMD Athlon ™ / Athlon ™ XP / Duron ™ SocketA Processor Motherboard Rev. 1001 12ME-7VR-1001

# **Table of Content**

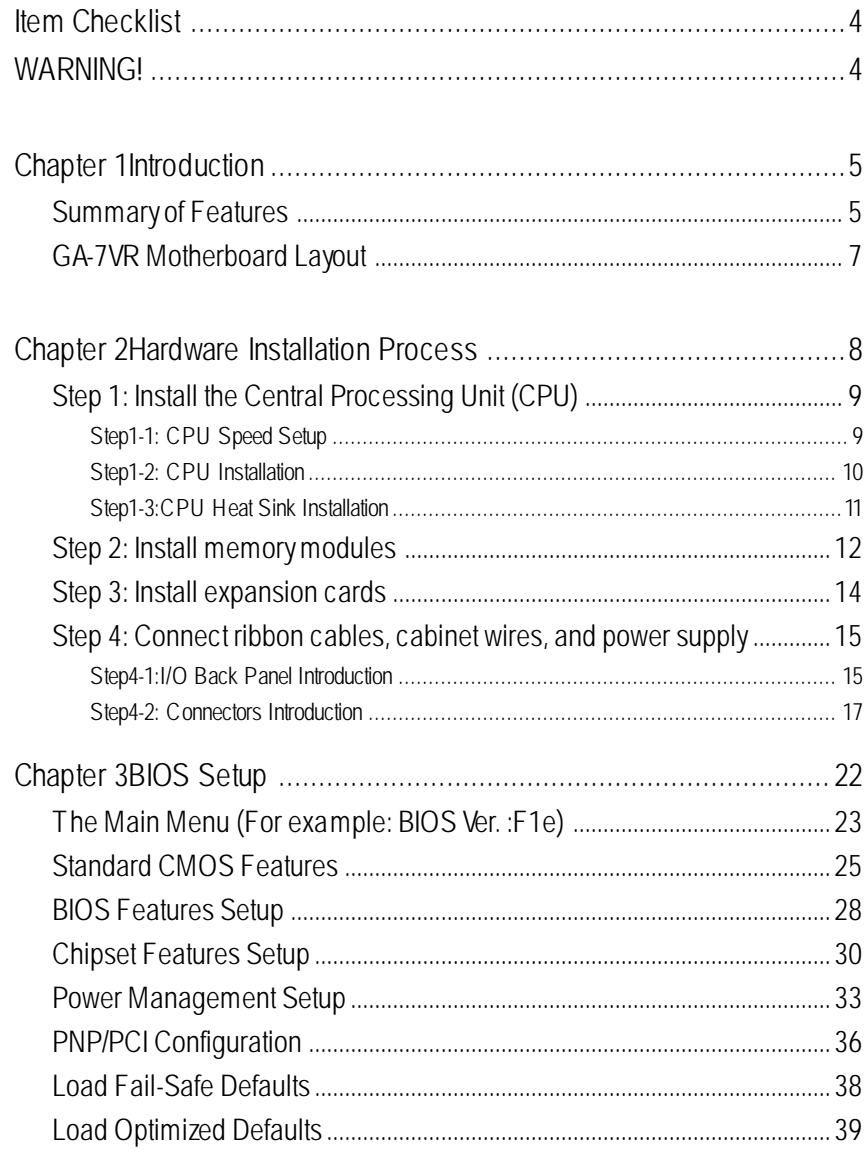

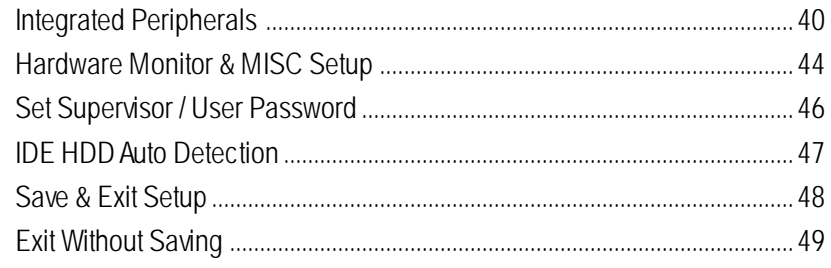

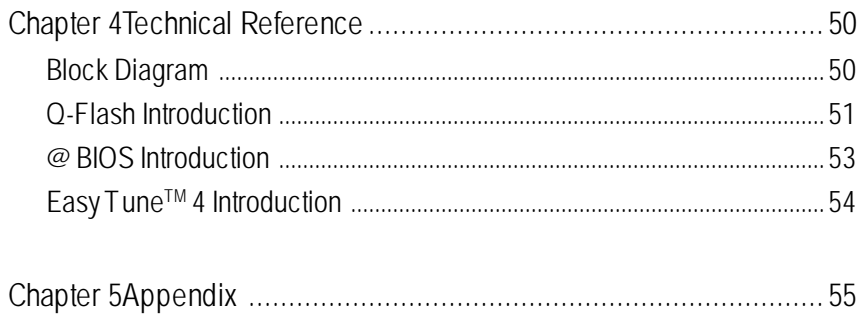

# **Item Checklist**

˛ The GA-7VR motherboard

 $\boxtimes$  IDE cable x 1/ Floppy cable x 1

˛ USB Cable

- ˛ CD for motherboard driver & utility
- **☑** GA-7VR user's manual

# **WARNING!**

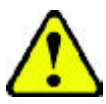

Computer motherboards and expansion cards contain very delicate Integrated Circuit (IC) chips. To protect them against damage from static electricity, you should follow some precautions whenever you work on your computer.

- 1. Unplug your computer when working on the inside.
- 2. Use a grounded wrist strap before handling computer components. If you do not have one, touch both of your hands to a safely grounded object or to a metal object, such as the power supply case.
- 3. Hold components by the edges and try not touch the IC chips, leads or connectors, or other components.
- 4. Place components on a grounded antistatic pad or on the bag that came with the components whenever the components are separated from the system.

5. Ensure that theATX power supply is switched of before you plug in or remove theATX power connector on the motherboard.

### **Installing the motherboard to the chassis…**

If themotherboard has mounting holes, but they don't line up with the holes on the base and there are no slots to attach the spacers, do not become alarmed you can still attach the spacers to the mounting holes. Just cut the bottom portion of the spacers (the spacer may be a little hard to cut off, so be careful of your hands). In this way you can still atach the motherboard to the base withoutworrying about short circuits. Sometimes you may need to use the plastic springs to isolate the screw from the motherboard PCB surface, because the circuit wire may be near by the hole. Be careful, don't let the screw contact any printed circuit write or parts on the PCB that are near the fixing hole, otherwise it may damage the board or cause board malfunctioning.

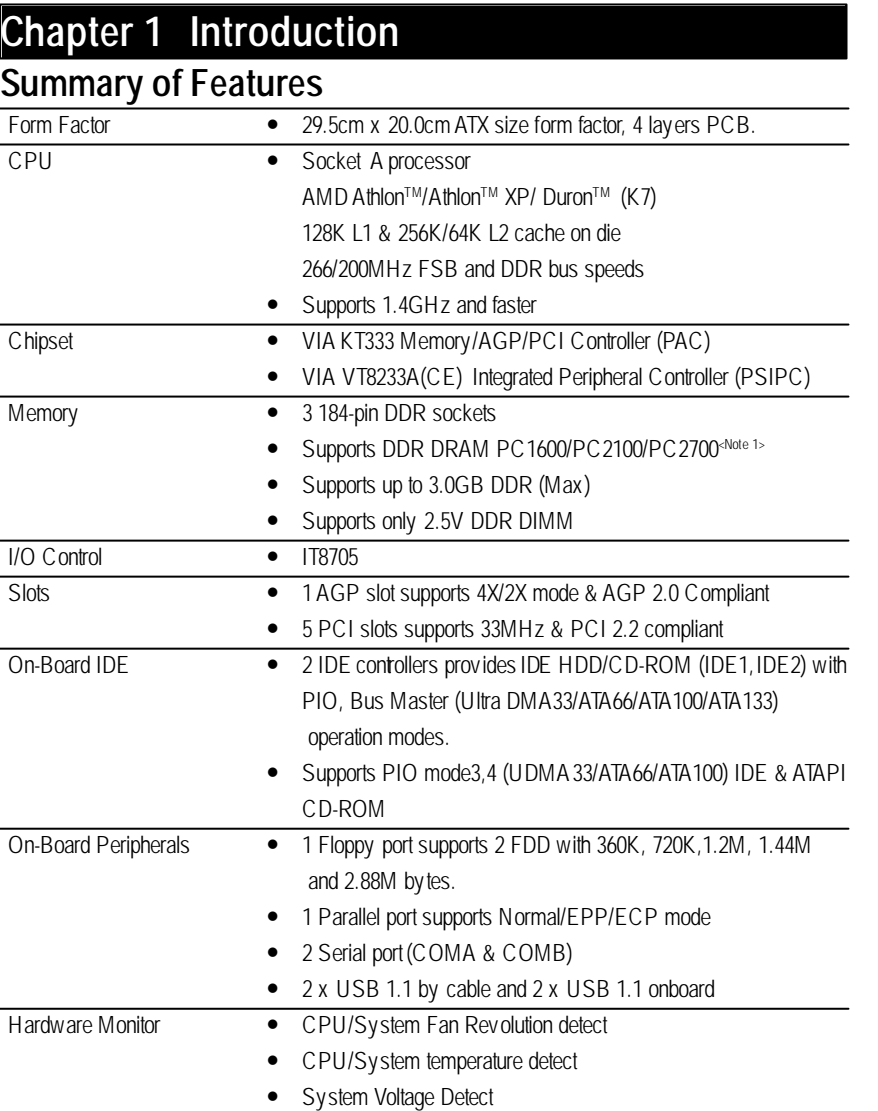

**<Note 1>** Because the quality of PC2700 module is varied, we don'trecommend you to use 3pcs of PC2700 module at the same time.

to be continued......

- 5 - Introduction

**English**

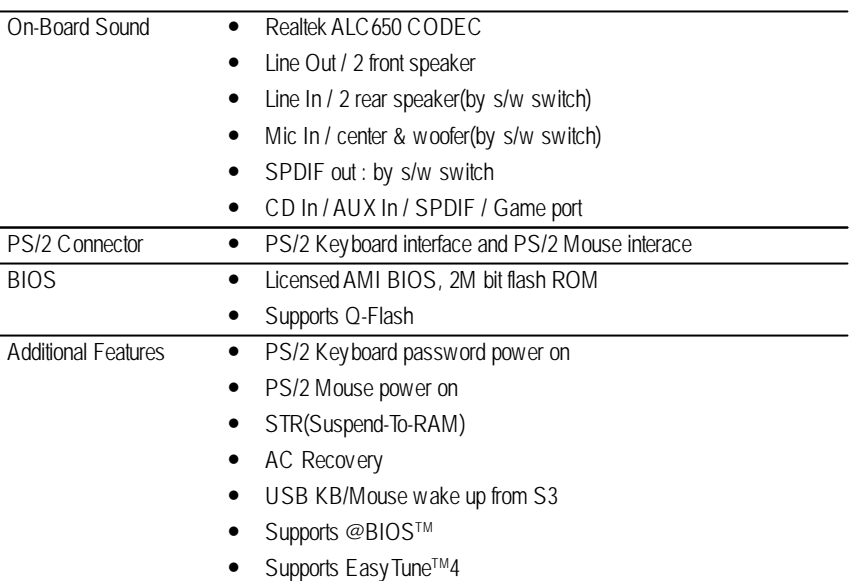

 $\bullet^*$  Please set the CPU host frequency in accordance with your processor's specifications. We don't recommend you to set the system bus frequency over the CPU's specification because these specific bus frequencies are not the standard specifications for CPU, chipset and most of the peripherals. Whether your system can run under these specific bus frequencies properly will depend on your hardware configurations, including CPU, Chipsets,SDRAM,Cards… .etc.

GA-7VR Motherboard - 6 -

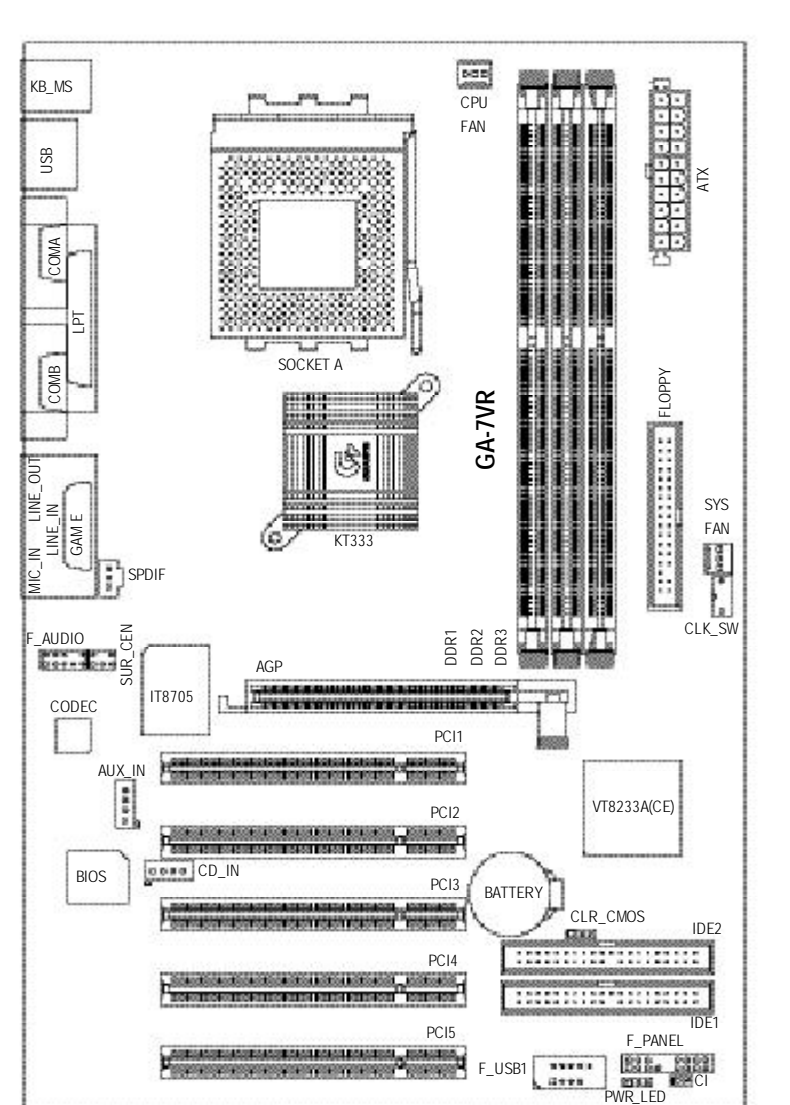

# **GA-7VR Motherboard Layout**

**English**

# **Chapter 2 Hardware Installation Process**

To set up your computer, you must complete the following setps:

- Step 1- Set system Switch (CLK\_SW)
- Step 2- Install the Central Processing Unit (CPU)
- Step 3- Install memory modules
- Step 4- Install expansion cards
- Step 5- Connect ribbon cables, cabinet wires, and power supply
- Step 6- Setup BIOS software
- Step 7- Install supporting software tools

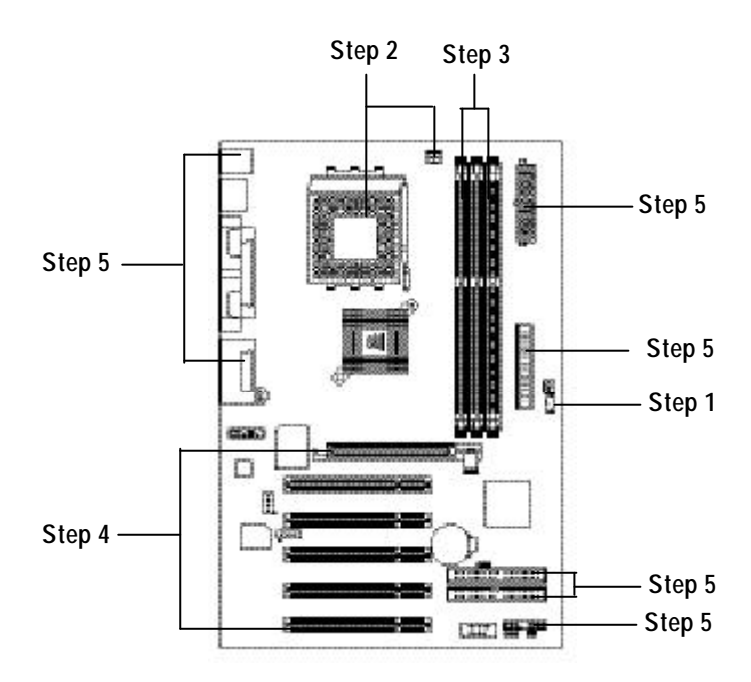

# **Step 1: Install the Central Processing Unit (CPU)**

## **Step1-1: CPU Speed Setup**

The system bus frequency can be switched at 100/133MHz by adjusting system switch (CLK\_SW). (The internal frequency depend on CPU.)

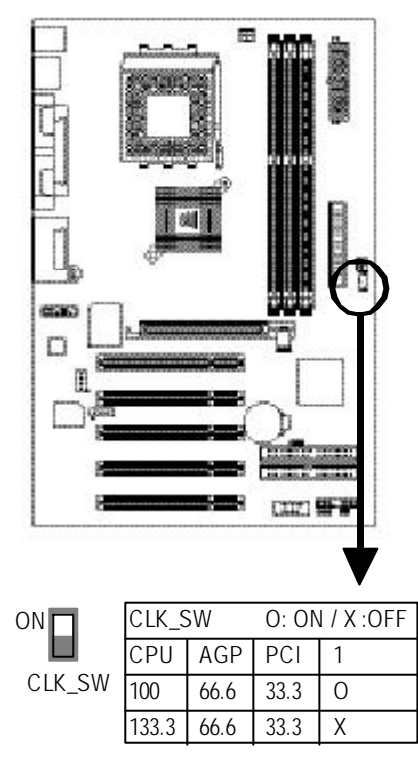

### **Step1-2: CPU Installation**

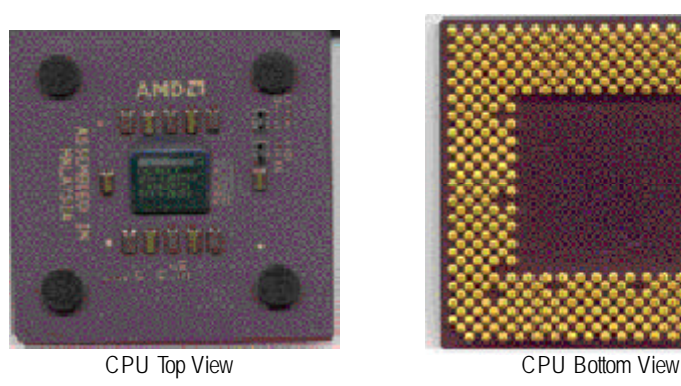

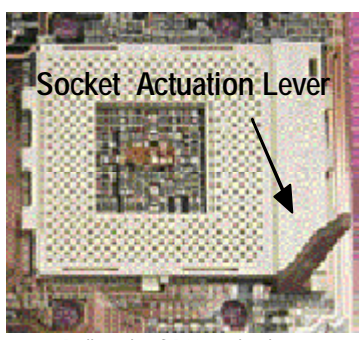

1. Pull up the CPU socket lever and up to 90-degree angle.

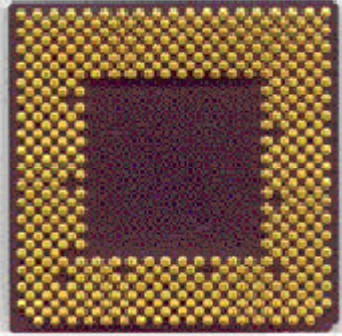

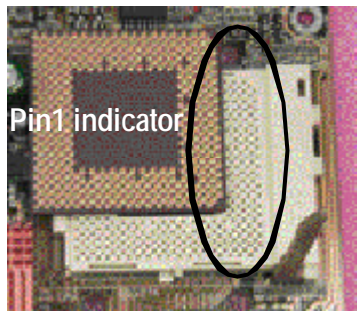

2. Locate Pin 1 in the socket and look for a (golden) cut edge on the CPU upper corner. Then insert the CPU into the socket.

- M **Please make sure the CPU type is supported by the motherboard.**
- M **If you do not match the CPU socket Pin 1 and CPU cut edge well, it will cause improper installation. Please change the insert orientation.**

GA-7VR Motherboard - 10 -

### **Step1-3:CPU Heat Sink Installation**

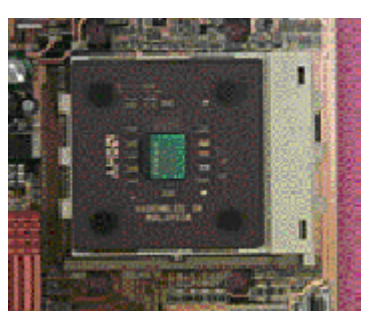

1. Press down the CPU socket lever and finish CPU installation.

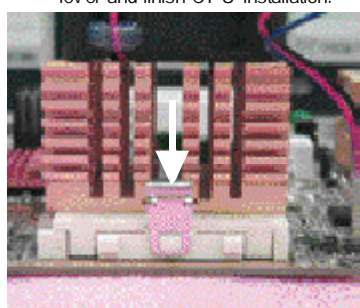

3. Fasten the heatsink supporting-base onto the CPU socket on the mainboard.

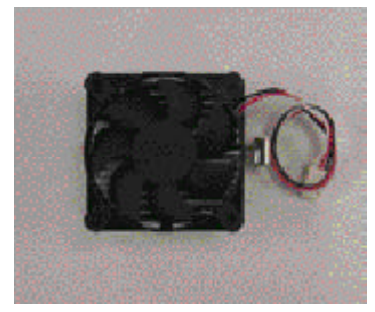

2. Use qualified fan approved by AMD.

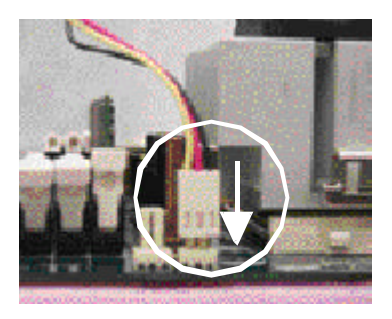

- 4. Make sure the CPU fan is plugged to the CPU fan connector, than install complete.
- M **Please use AMD approved cooling fan.**
- M **We recommend you to apply the thermal paste to provide better heat conduction between your CPU and heatsink.**
- M **Make sure the CPU fan power cable is plugged in to the CPU fan connector, this completes the installation.**
- M **Please refer to CPU heat sink user's manual for more detail installation procedure.**

# **Step 2: Install memory modules**

The motherboard has 3 dual inline memory module(DIMM) sockets. The BIOS will automatically detects memory type and size. To instal the memory module, just push it vertically into the DIMM Slot.

The DIMM module can only fit in one direction due to the notch. Memory size can vary between sockets.

Total Memory Sizes With Registered DDR DIMM

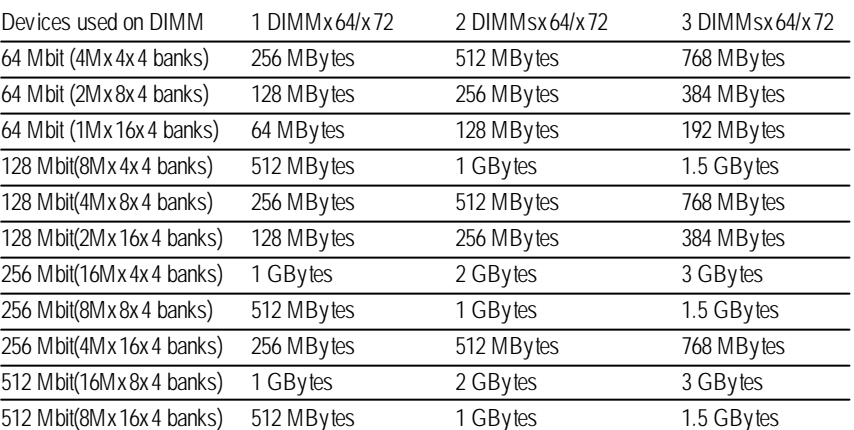

### Total Memory Sizes With Unbufered DDR DIMM

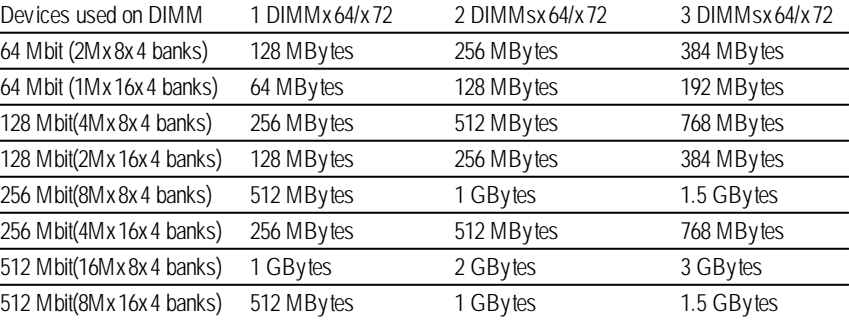

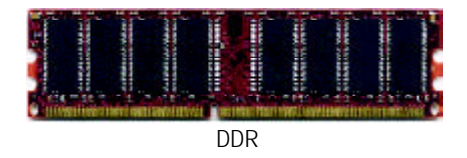

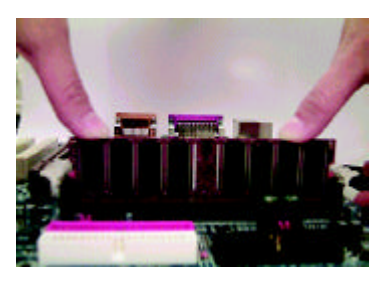

- 1. The DIMM slot has a notch, so the DIMM memory module can only fit in one direction.
- 2. Insert the DIMM memory module verticallyinto the DIMM slot. Then push it down.
- 3. Close the plastic clip atboth edges of theDIMM slots to lock the DIMM module.
- $\bullet^*$  Reverse the installationsteps when you wish to remove the DIMM module.

### **DDR Introduction**

Established on the existing SDRAM industry infrastructure, DDR (Double Data Rate) memory is a high performance and cost-efective solution thatallows easy adoption for memory vendors, OEMs and system integrators.

DDR memory is a sensible evolutionary solution for the PC industry that builds on the existing SDRAM infrastructure, yet makes awesome advances in solving the system performance bottleneck by doubling the memory bandwidth. DDR SDRAM w ill offer a superior solution and migration path from existing SDRAM designs due to its availability, pricing and overall market support. PC2100 DDR memory (DDR266) doubles the data rate through reading andwriting at both the rising and falling edge of the clock, achieving data bandwidth 2X greater than PC133 when running with the same DRAM clock frequency. With peak bandwidth of 2.1GB per second, DDR memory enables system OEMs to build high performance and low latency DRAM subsystems that are suitable for servers, workstations, highend PC 's and v alue desktop SMA sy stems. With a core voltage of only 2.5 Volts compared to conventional SDRAM's 3.3 volts, DDR memory is a compelling solution for small form factor desktops and notebook applications.

M **When STR/DIMM LED is ON, do not install/remove DDR from socket.**

- 13 - Hardware Installation Process

# **Step 3: Install expansion cards**

- 1. Read the related expansion card's instruction document before install the expansion card into the computer.
- 2. Remove your computer's chassis cover, screws and slot bracket from the computer.
- 3. Press the expansion card firmly into expansion slot in motherboard.
- 4. Be sure the metal contacts on the card are indeed seated in the slot.
- 5. Replace the screw to secure the slot bracket of the expansion card.
- 6. Replace your computer's chassis cover.
- 7. Power on the computer, if necessary, setup BIOS utility of expansion card from BIOS.
- 8. Install related driver from the operating system.

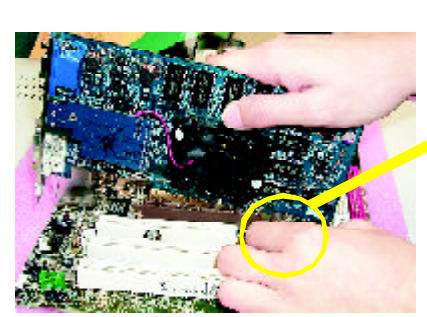

AGP Card

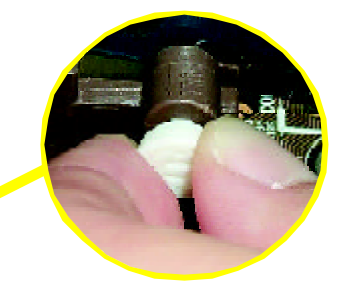

Please carefully pull out the small whitedrawable bar at the end of theAGP slot when you try to install/ Uninstall theAGP card. Please align theAGP card to the onboard AGP slot and press firmly down on the slot . Make sure your AGP card is locked by the small white- drawable bar.

# **Step 4: Connect ribbon cables, cabinet wires, and power supply**

**Step4-1:I/O Back Panel Introduction**

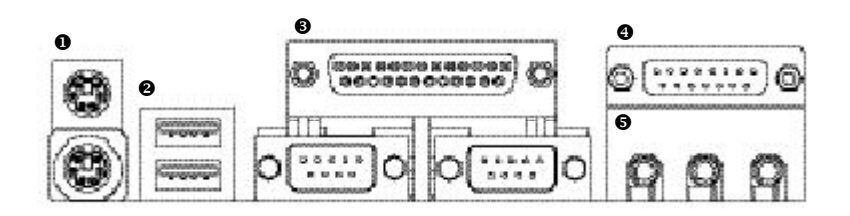

### u **PS/2 Keyboard and PS/2 Mouse Connector**

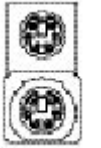

PS/2 Mouse Connector (6 pin Female) PS/2 Keyboard Connector

(6 pin Female)

> This connector supports standard PS/2 key board and PS/2 mouse.

### $Q$  USB Connector

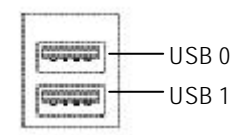

≻ Before you connect your device(s) into USB connector(s), please make sure your device(s) such as USB keyboard,mouse, scanner, zip, speaker..etc. Have a standard USBinterface.Also make sure your OS (Win 95 with USB supplement, Win98, Windows 2000, Windows ME, Win NT with SP 6) supports USB controller. If your OS does not support USB controller, please contact OS vendor for possible patch or driver upgrade. For more information please contact your OS or device(s) vendors.

### w **Parallel Port , Serial Ports (COMA / COMB)**

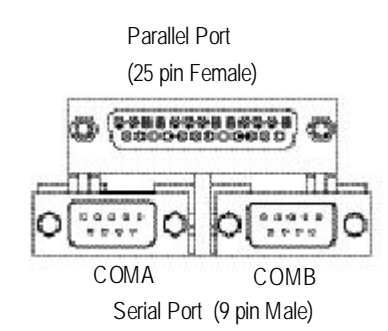

ÿThis connector supports 2 standard COM ports ,1 Parallel port . Device like printer can be con nected to Parallel port ; mouse and modem etc can be connected to Serial ports.

### x **Game /MIDI Ports**

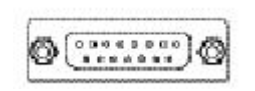

Joystick/ MIDI (15 pin Female)

### $\Theta$  Audio Connectors

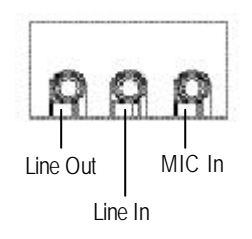

- > This connector supports joy stick, MIDI keyboard and other relate audio devices.
- $\triangleright$  After install onboard audio driver, you may connect speaker to Line Out jack, micro phone to MIC Injack. Device like CD-ROM, walkman etc can be connected to Line-In jack.

# **Step4-2: Connectors Introduction**

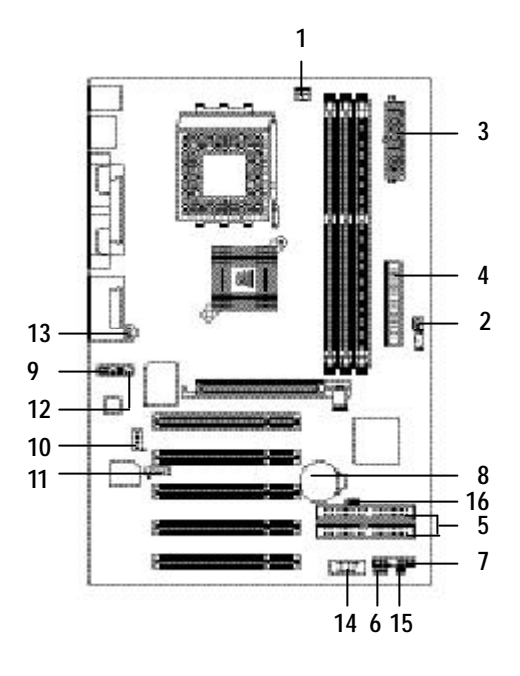

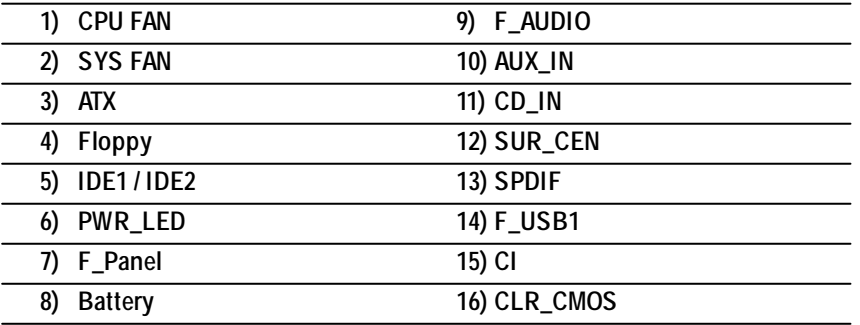

- 17 - Hardware Installation Process

### **1 ) CPU\_FAN (CPU\_FAN Connector)**

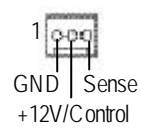

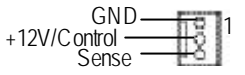

### **3 ) ATX (ATX Power Connector)**

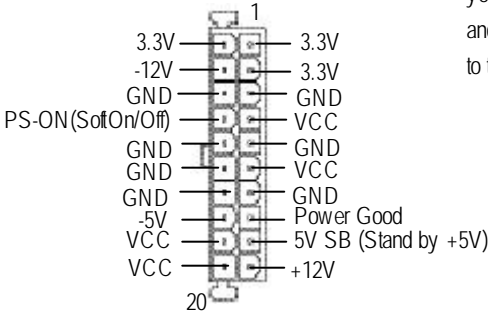

### $\triangleright$  Please note, a proper installation of the CPU cooler is essential to prevent the CPU from running under abnormal condition or damaged by ov erheating. The CPU fan connector +12V/C ontrol supports Max. current up to 600 mA.

- **2 ) SYS\_FAN (SYS\_FAN Connector)**  $▶$  This connector allows you to link with the cooling fan on the system case to lower the system temperature.
	- $\triangleright$  AC power cord should only be connected to your pow er supply unit after ATX pow er cable and other related devices are firmly connected to the motherboard.

### **4 ) FDD (Floppy Connector)**

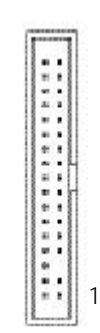

 $\triangleright$  Please connect the floppy drive ribbon cables to FDD. It supports 360K,1.2M, 720K, 1.44M and 2.88M bytes floppy disk types. The red stripe of the ribbon cable must be the same side with the Pin1.

### **5 ) IDE1/ IDE2 [IDE1 / IDE2 Connector (Primary/Secondary)]**

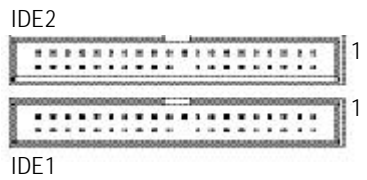

### **6 ) PWR\_LED**

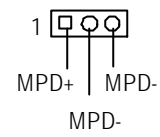

- > Important Notice: Please connectfirst hard disk to IDE1 and connect CD-ROM to IDE2. The red stripe of the ribbon cable must be the same side with the Pin1.
- $\triangleright$  PWR\_LED is connect with the sy stem power indicator to indicate w hether the sy stem is on/of. Itwill blink when the system enters suspend mode.

If you use dual color LED, power LED will turn to another color.

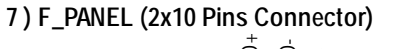

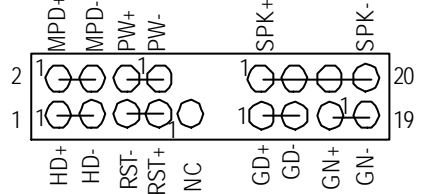

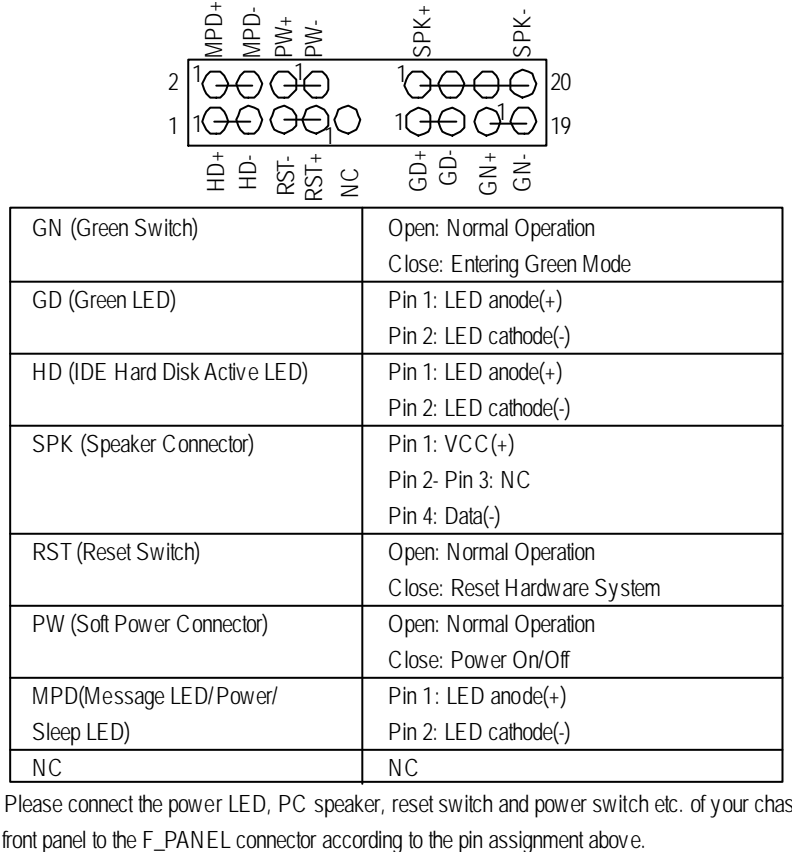

▶ Please connect the power LED, PC speaker, reset switch and power switch etc. of your chassis

- 19 - Hardware Installation Process

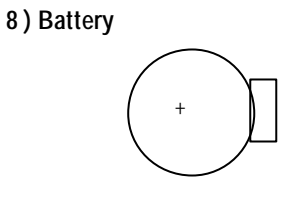

**9 ) F\_AUDIO** (Front\_AUDIO Connector) > If you want to use Front Audio connector,

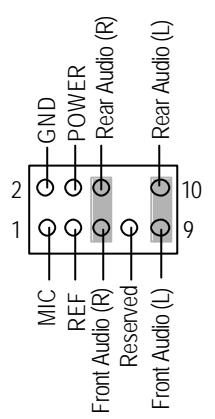

### **CAUTION**

- v Danger of explosion if battery is incorrectly replaced.
- \* Replace only with the same or equivalent type recommended by the manufacturer.
- v Dispose of used batteries according to the manufacturer's instructions.
- you mustremove 5-6 ,9-10 Jumper. In order to utilize thefront audio header, yourchassis must have front audio connector. Also please make sure the pinassigment on the cableis the same as the pin assigment on the MB header. To find out if the chassis you are buying support front audio connector, please contact your dealer.
- 10 **) AUX\_IN (AUX In Connector) > Connect other device (such as PCI TV Tunner**

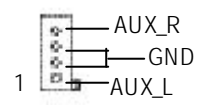

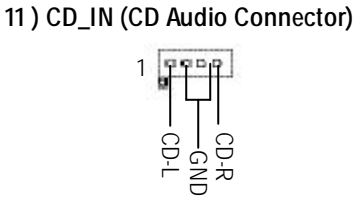

▶ Connect CD-ROM or DVD-ROM audio out to the connector.

audio out) to the connector.

### **12 ) SUR\_CEN (Surround Center Connector)**

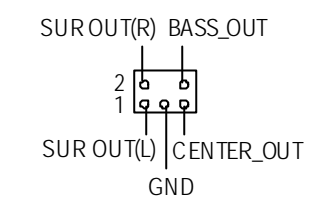

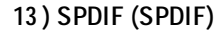

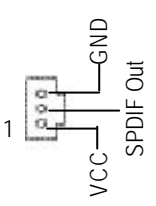

### **14 ) F\_USB1 (Front USB Connector)**

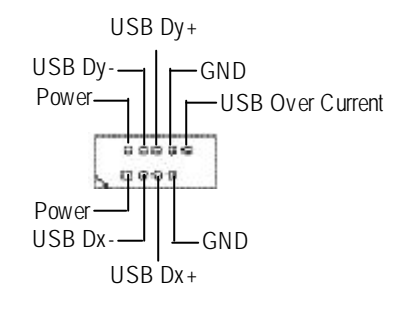

**15) CI (Case Open)**

Signal GND

1 00 0 1-2 close: Clear CMOS

1 0 0 0 2-3 close: Normal

- $\triangleright$  Please contact your nearest dealer for optional SUR\_CEN cable.
- **13) SPDIF (SPDIF)**  $\triangleright$  The SPDIF output is capable of providing digital audio to external speakers or compressedAC 3 data to an external Dolby Digital Decoder. Use this feature only w hen your stereo system has digital input function. 6 Channel output : A "S/PDIF output"connector is available on the motherboard. Please contact your nearest dealer for optional SPDIF cable.
	- $\triangleright$  Be careful w ith the polarity of the front panel USB connector. Check the pin assignment while you connect the front panel USB cable. Please contact your nearest dealer for optional front panel USB 1.1 cable.
	- $\triangleright$  This 2-pin connector allows your system to enable or disable the "Case Open"item in BIOS,  $\frac{1}{100}$  if the system case begin remove.
- **16) CLR\_CMOS (Clear CMOS)#**  $\rightarrow$  You may clear the CMOS data to its default values by this jumper. To clear CMOS, temporarily short 1-2 pin.
	- **# Default doesn't include the "Shunter" to prevent from improper use this jumper.**

- 21 - Hardware Installation Process

# **Chapter 3 BIOS Setup**

BIOS Setup is an overview of the BIOS Setup Program. The program that allows users to modify the basic system configuration. This type of information is stored in battery-backed CMOS RAM so that it retains the Setup information when the power is turned of.

### **ENTERING**

Powering ON the computer and pressing <Del> immediately will allow you to enter Setup. If you require more advanced BIOS settings, please go to "Advanced BIOS"setting menu.To enter Advanced BIOS setting menu, press "Ctrl+F1" key on the BIOS screen.

### **CONTROLKEYS**

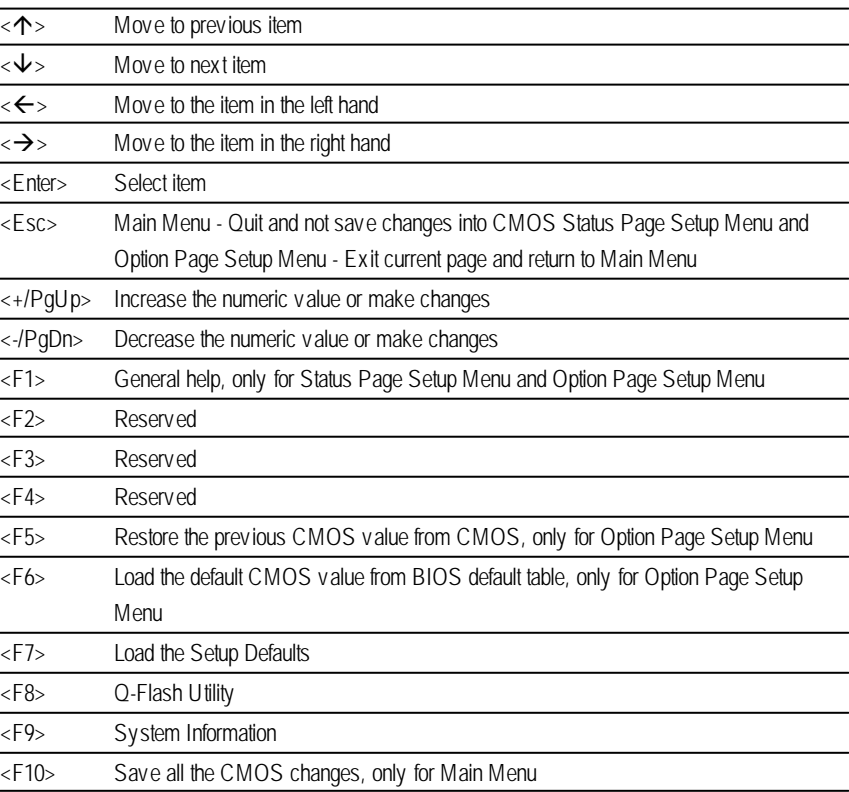

### **GETTINGHELP**

### **Main Menu**

The on-line description of the highlighted setup function is displayed at the bottom of the screen.

### **Status Page SetupMenu / Option Page SetupMenu**

Press F1 to pop up a small help window that describes the appropriate keys to use and the possible selections for the highlighted item. To exit the Help Window press <Esc>.

### **The Main Menu (For example: BIOS Ver. :F1e)**

Once you enter AMI BIOS CMOS Setup Utility, the Main Menu (Figure 1) will appear on the screen. The Main Menu allows you to select from eight setup functions and two exit choices. Use arrow keys to select among the items and press <Enter> to accept or enter the sub-menu.

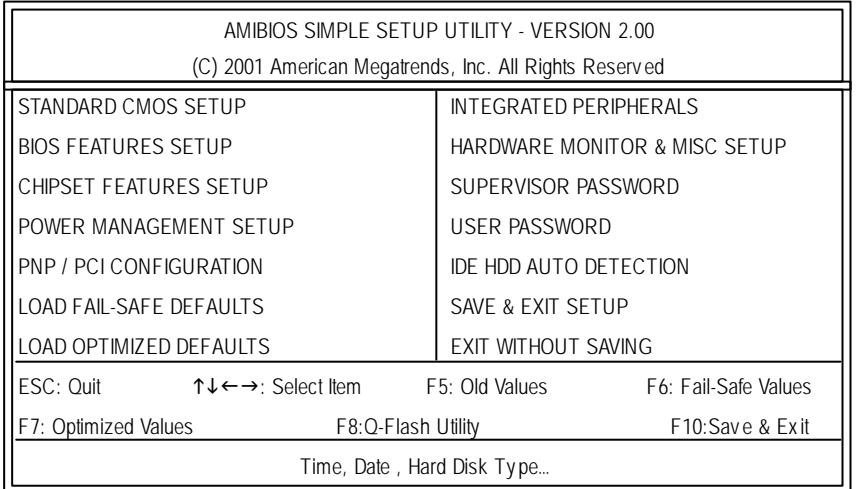

Figure 1: Main Menu

### l **StandardCMOS Features**

This setup page includes all the items in standard compatible BIOS.

### l **BIOS Features Setup**

This setup page includes all the adjustable items of AMI special enhanced features.

### l **Chipset Features Setup**

This setup page includes all the adjustable items of chipset special features.

- 23 - BIOS Setup

### l **Power Management Setup**

This setup page includes all the adjustable items of Green function features.

### l **PNP/PCI Configurations**

This setup page includes all the adjustable configurations of PCI & PnP ISA resources.

### l **LoadFail-Safe Defaults**

Load Fail-Safe Defaults option loads preset system parameter values to set the system in its most stable configurations.

### l **LoadOptimizedDefaults**

Load Optimized Defaults option loads preset system parameter values to set the system in its highest performance configurations.

### **Integrated Peripherals**

This setup page includes all onboard peripherals.

### l **Hardware Monitor & MISC Setup**

This setup page is auto detect fan and temperature status.

### l **Set Supervis or password**

Set Change or disable password. It allows you to limit access to the system and/or BIOS setup.

### l **Set User password**

Set Change or disable password. It allows you to limit access to the system.

### l **IDEHDD Auto Detection**

Automatically configure hard disk parameters.

### l **Save & Exit Setup**

Save CMOS value settings to CMOS and exit setup.

### l **Exit Without Saving**

Abandon all CMOS value changes and exit setup.

# **English**

# **Standard CMOS Features**

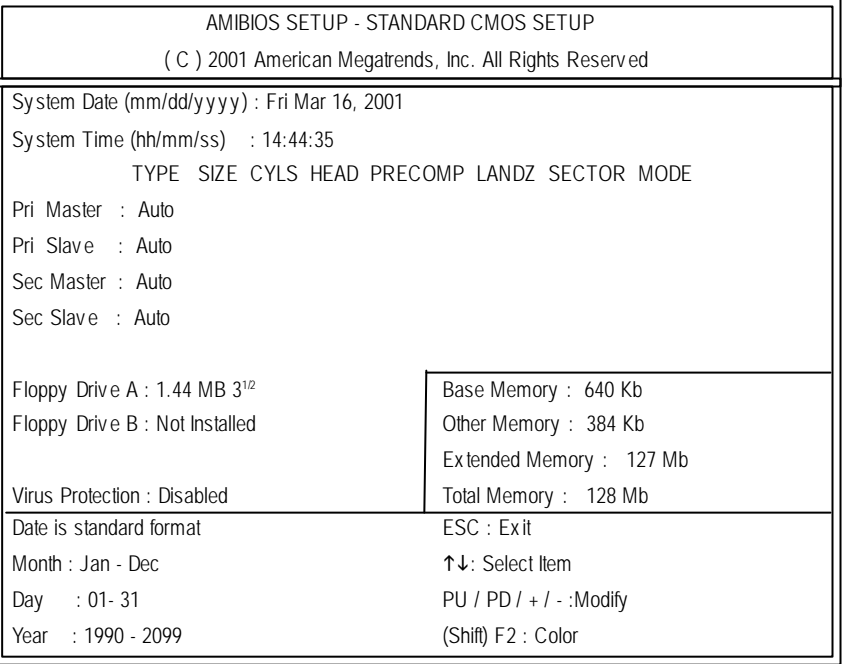

Figure 2: Standard CMOS Setup

### F **System Date**

The date format is <week>, <month>, <day>, <year>.

- 8Week The week, from Sun to Sat, determined by the BIOS and is display only
- 8Month The month, Jan. Through Dec.
- $\rightarrow$  Day The day, from 1 to 31 (or the maximum allowed in the month)
- 8Year The y ear, from 1990 through 2099

### F**System Time**

The times format in < hour> < minute> <second>. The time is calculated base on the 24-hour militarytime clock. For example, 1 p.m. is 13:00:00.

### F**Primary Master, Slave / Secondary Master, Slave**

The category identifies the types of hard disk from drive C to F that has been installed in the computer. There are two types: auto type, and manual type. Manual type is user-definable; Auto type which will automatically detect HDD type.

Note that the specifications of your drive must match with thedrive table. The hard disk will not work properly if you enter improper information for this category.

If you select User Type, related information will be asked to enter to the following items. Enter the information directly from the keyboard and press <Enter>. Such information should be provided in the documentation form your hard disk vendor or the system manufacturer.

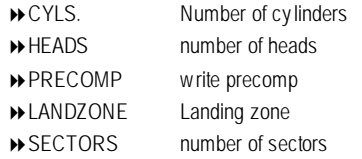

If a hard disk has not been installed select NONE and press <Enter>.

### F**Floppy Drive A / Drive B**

The category identifies the types of floppy disk drive A or drive B that has been installed in the computer.

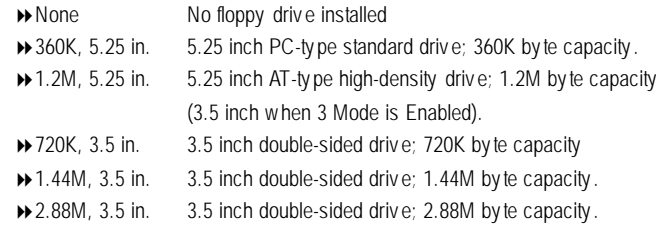

### F **Virus Protection**

If it is set to enable, the category will flash on the screen when there is any attempt to write to the boot sector orpartition table of the hard disk drive. The system will halt and the following error message will appear in the mean time. You can run anti-virus program to locate the problem.

- 8Enabled Activ ate automatically when the sy stem boots up causing a warning messageto appear when any thing attempts to access the boot sector or hard disk partition table
- $\rightarrow$  Disabled No warning messageto appear when any thing attempts to access the boot sector or hard disk partition table (Default Value)

### F**Memory**

The category is display-only which is determined by POST (Power On Self Test) of the BIOS.

### **Base Memory**

The POST of the BIOS will determine the amount of base (or conventional) memory installed in the system.

The value of the base memory is typically 512 K for systems with 512 K memory installed on the motherboard, or 640 K for systems with 640 K or more memory installed on the motherboard.

### **Other Memory**

This refers to the memory located in the 640 K to 1024 K address space. This is memory that can be used for diferent applications.

DOS uses this area to load device drivers to keep as much base memory free for application programs. Most use for this area is Shadow RAM.

### **Extended Memory**

The BIOS determines how much extended memory is present during the POST. This is the amount of memory located above 1 MB in the CPU's memory address map.

# **BIOS Features Setup**

| AMIBIOS SETUP - BIOS FEATURES SETUP                    |            |                          |                                                            |
|--------------------------------------------------------|------------|--------------------------|------------------------------------------------------------|
| (C) 2001 American Megatrends, Inc. All Rights Reserved |            |                          |                                                            |
| <b>BIOS Flash Protection</b>                           | $:$ Auto   |                          |                                                            |
| 1st Boot Device                                        | $:$ Floppy |                          |                                                            |
| 2nd Boot Device                                        | : IDE-0    |                          |                                                            |
| 3rd Boot Device                                        | : CDROM    |                          |                                                            |
| Floppy Drive Seek                                      | : Disabled |                          |                                                            |
| BootUp Num-Lock                                        | : On       |                          |                                                            |
| Password Check                                         | : Setup    | ESC: Ouit                | $\uparrow \downarrow \leftarrow \rightarrow$ : Select Item |
| S.M.A.R.T. for Hard Disks                              | : Disabled | $:$ Help<br>F1           | PU/PD+/-/: Modify                                          |
| Interrupt Mode                                         | : APIC     | : Old Values<br>F5.      | (Shift)F2: Color                                           |
|                                                        |            | : Fail-Safe<br>F6.       | F7:Optimized                                               |
|                                                        |            | F8.<br>: Q-Flash Utility |                                                            |

Figure 3: BIOS Feature Setup

### F**BIOS Flash Protection**

This field lets you determine the states that flash BIOS.

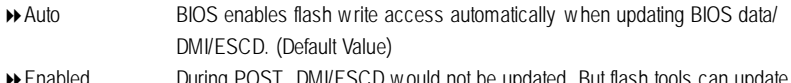

8Enabled During POST, DMI/ESCD would not be updated. But flash tools can update BIOS alway s.

### F**1st / 2nd/ 3rdBoot device**

- 8Floppy Select y our boot dev ice priority by Floppy .
- 8CDROM Select y our boot dev ice priority by CDROM.
- 8Disabled Disable this function.
- 8IDE-0~3 Select y our boot dev ice priority by IDE-0~3.

### F**FloppyDrive Seek**

During POST, BIOS will determine the floppy disk drive installed is 40or 80 tracks. 360 K type is 40 tracks 720 K, 1.2 M and 1.44 M are all 80 tracks.

- 8Enabled BIOS searches for floppy disk driv e to determine it is 40 or 80 tracks. Note that BIOS can not tell from 720 K, 1.2 M or 1.44 M drive type as they are all 80tracks.
- **EXECUTE:** BIOS will not search for the type of floppy disk drive by track number. Note that there will not be any warning message if the driv e installed is 360 K. (Default v alue)

### F**Boot UpNum-Lock**

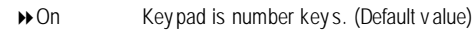

◆ Off Key pad is arrow key s.

### F**PasswordCheck**

Please refer to the detail on P.46

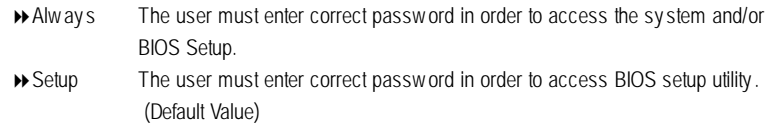

### F**S.M.A.R.T. for HardDisks**

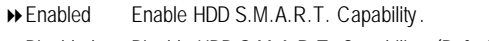

8Disabled Disable HDD S.M.A.R.T. Capability . (Default v alue)

### F**Interrupt Mode**

8APIC Through IOAPIC generate more IRQ for sy stem use.(Default v alue) ▶ PIC Use AT stantard IRQ controlles to generate IRQ.

When you already have IOAPIC enable system and want to upgrade the sy stem please note, since running an IOAPIC enabled OS (like Windows NT,Windows 2000, Windows XP...) systemwith none IOAPIC HW support will cause the system to hang. Following are some situations users might run into: 1.An IOAPIC enabled OS and change the BIOS setting from IOAPIC to PIC, this will cause your system to hang.

# **Chipset Features Setup**

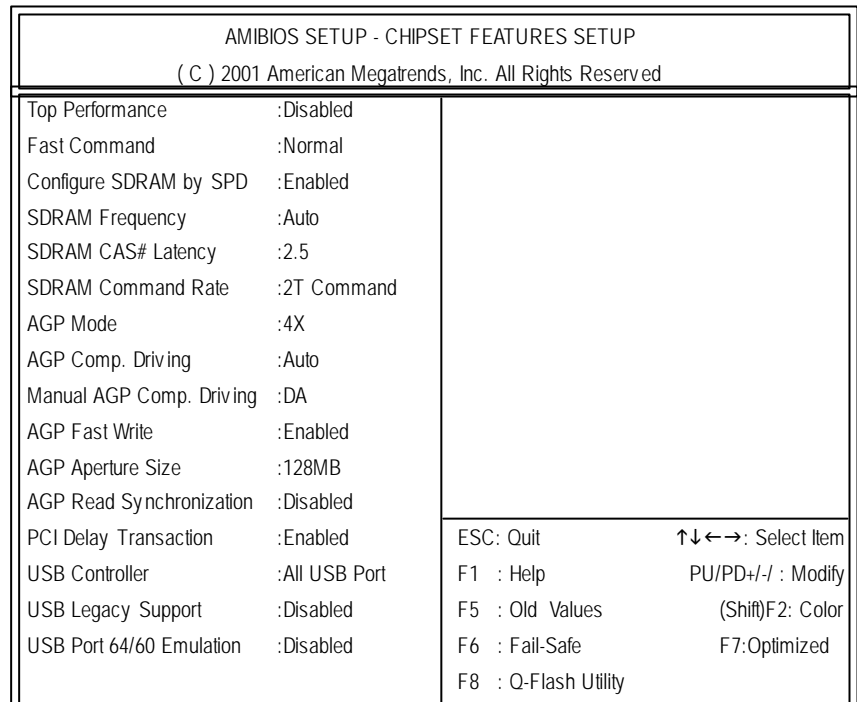

Figure 4: Chipset Features Setup

### F**TopPerformance**

- 8Disabled Top Performance Disabled. (Default Value)
- 8Enabled Top Performance Enabled.

### F**Fast Command**

- 8Normal Set Fast Command to Normal. (Default Value) **BEAR Set Fast Command to Fast.**
- ◆ Ultra Set Fast Command to Ultra.

### F**Configure SDRAMby SPD**

8Disabled Disabled Configure SDRAM Timing by SPD. 8Enabled Enabled Configure SDRAM Timing by SPD. (Default Value)

GA-7VR Motherboard - 30 -

# **English**

### F**DRAMFrequency**

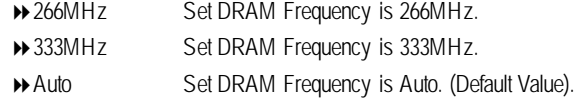

### F**SDRAMCAS# Latency**

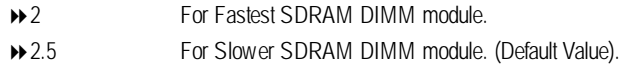

### F**SDRAMCommandRate**

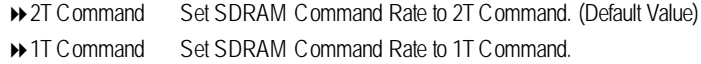

### F**AGP Mode**

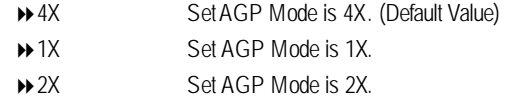

### F**AGP Comp.Driving**

Auto SetAGP Comp. Driving is Auto. (Default Value)

Manual SetAGP Comp. Driving is Manual. If AGP Comp. Driving is Manual.

Manual AGP Comp. Driving :00~FF

### F **AGP Fast Write**

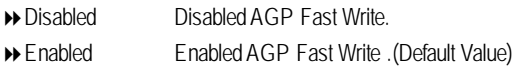

### F**AGPAperture Size**

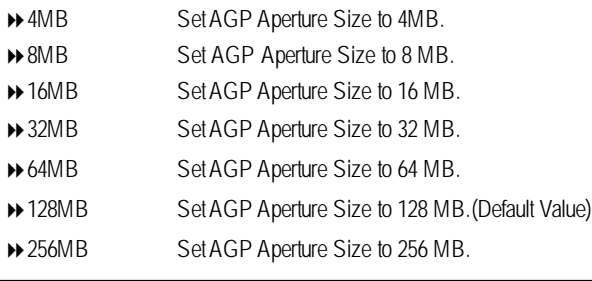

- 31 - BIOS Setup

### F **AGP ReadSynchronization**

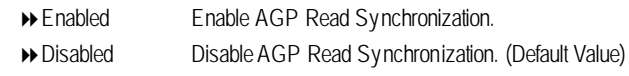

### F **PCI Delay Transaction**

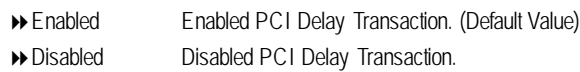

### F **USB Controller**

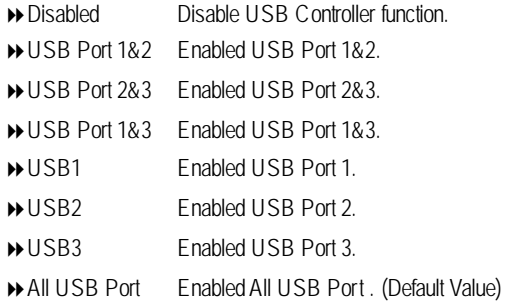

### F **USB Legacy Support**

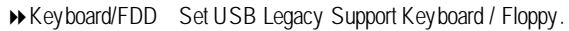

- KB/Mouse/FDD Set USB Legacy Support Keyboard / Mouse /Floppy.
- Disabled Disabled USB Legacy Support Function. (Default Value)

### F **USB Port 64/60 Emulation**

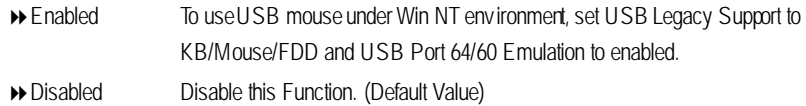
# **Power Management Setup**

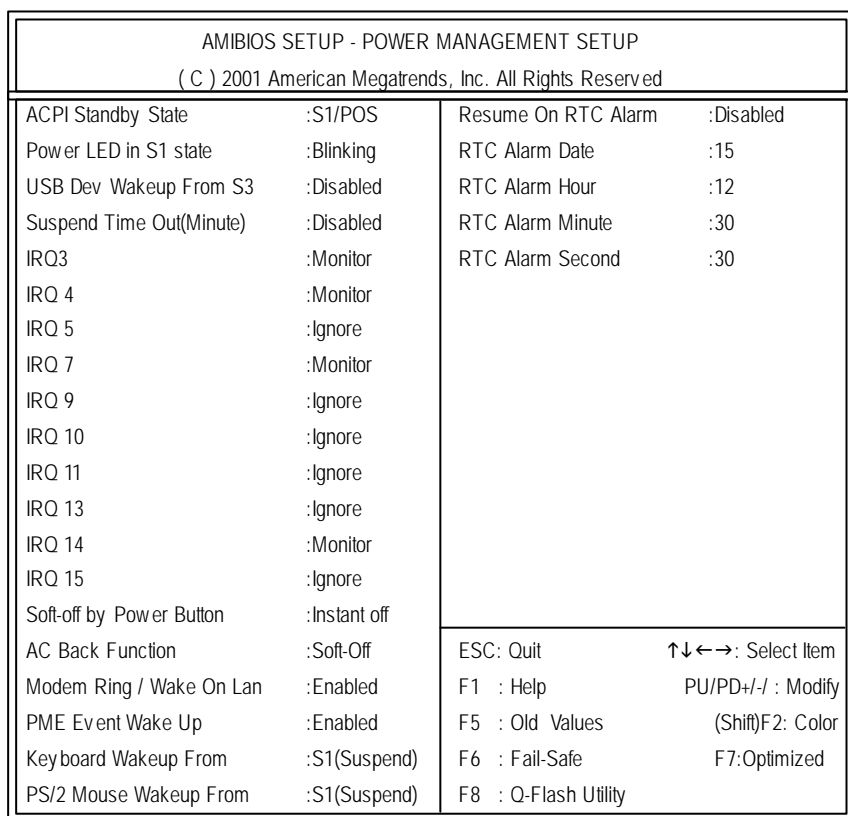

Figure 5: Power Management Setup

# F **ACPI Standby State**

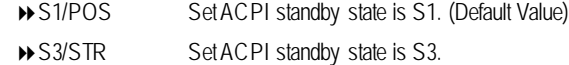

# C **Power LEDin S1 state**

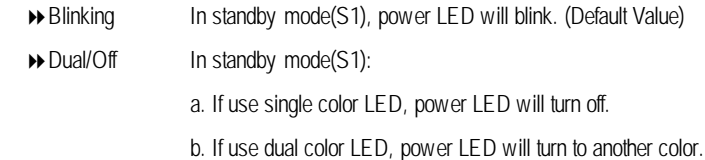

- 33 - BIOS Setup

# F **USB DevWakeupFrom S3**

USB Dev Wakeup From S3~S5 can be set when ACPI standby state set to S3/STR.

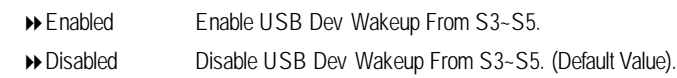

# F **SuspendTime Out (Minute.)**

Disabled Disabled Suspend Time Out Function. (Default Value)

- 1 Enabled Suspend Time Out after 1min.
- 2 Enabled Suspend Time Out after 2min.
- 4 Enabled Suspend Time Out after 4min.
- 8 Enabled Suspend Time Out after 8min.
- $\rightarrow$  10 Enabled Suspend Time Out after 10min.
- 20 Enabled Suspend Time Out after 20min.
- 30 Enabled Suspend Time Out after 30min.
- 40 Enabled Suspend Time Out after 40min.
- 50 Enabled Suspend Time Out after 50min.
- 60 Enabled Suspend Time Out after 60min.

#### F **IRQ 3~IRQ15**

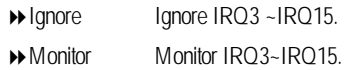

# F **Soft-off by Power Button**

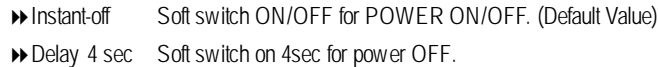

# F **AC Back Function**

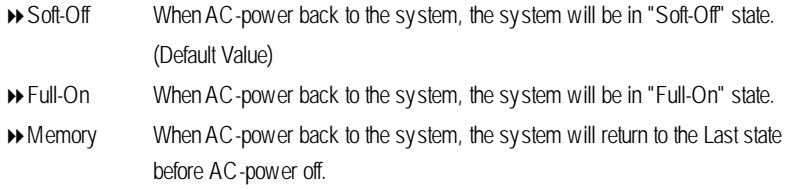

# F **Modem Ring /Wake On LAN**

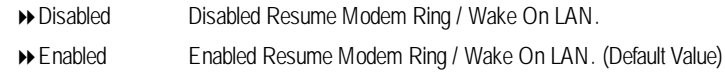

# F **PMEEvent Wake Up**

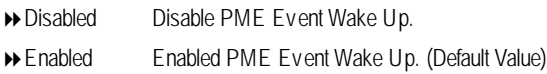

# F **Keyboard WakeupFrom**

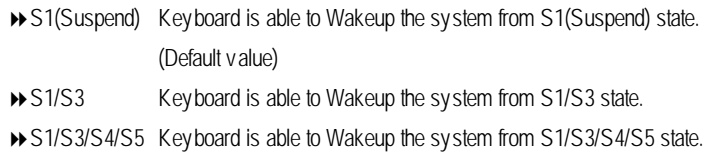

# F **PS/2 WakeupFrom**

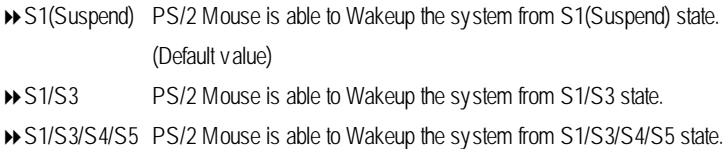

# F **Resume On RTC Alarm**

You can set "RTC Alarm Power On" item to enabled and key in Data/time to power on system.

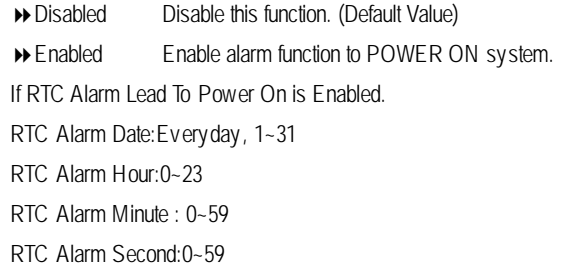

# **PNP/PCI Configuration**

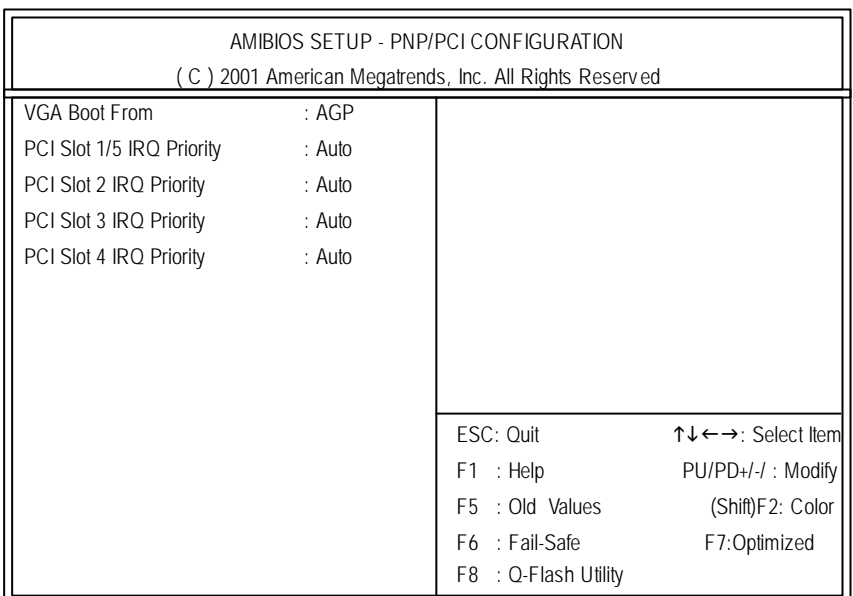

Figure 6: PNP/PCI Configuration

# F**VGA Boot From**

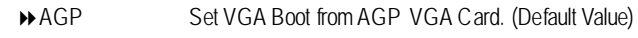

**▶ PCI** Set VGA Boot from PCI VGA Card.

# F**PCI Slot1/5, 2, 3, 4 IRQ Priority**

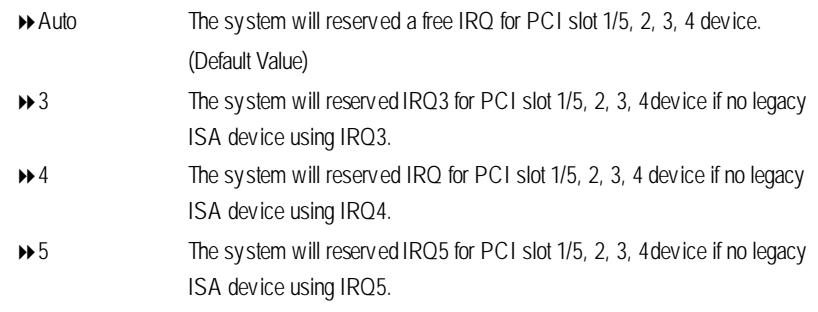

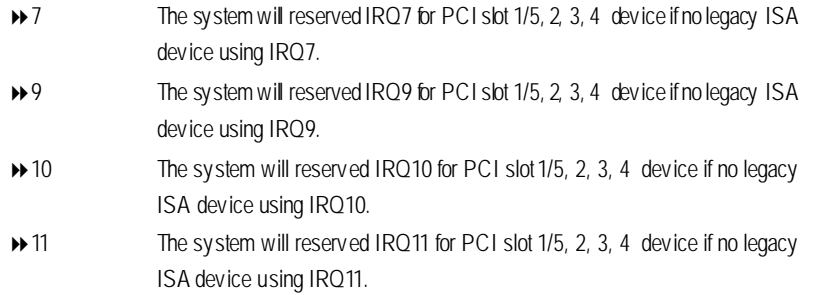

# **Load Fail-Safe Defaults**

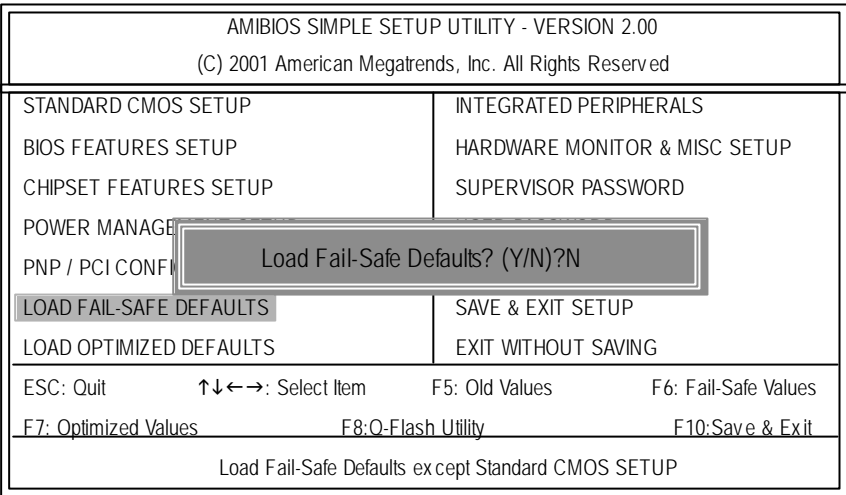

Figure 7: Load Fail-Safe Defaults

# F**LoadFail-Safe Defaults**

Fail-Safe defaults contain the most appropriate system parameter values of to configure the system to achieve maximum stability.

# **Load Optimized Defaults**

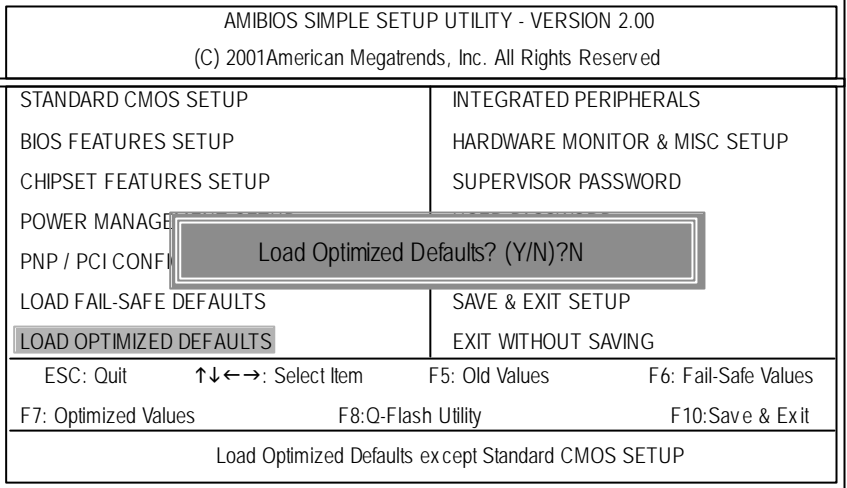

Figure 8: Load Optimized Defaults

# F**LoadOptimizedDefaults**

Optimized defaults contain the most appropriate system parameter values to configure the sy stem to achiev e max imum performance.

# **Integrated Peripherals**

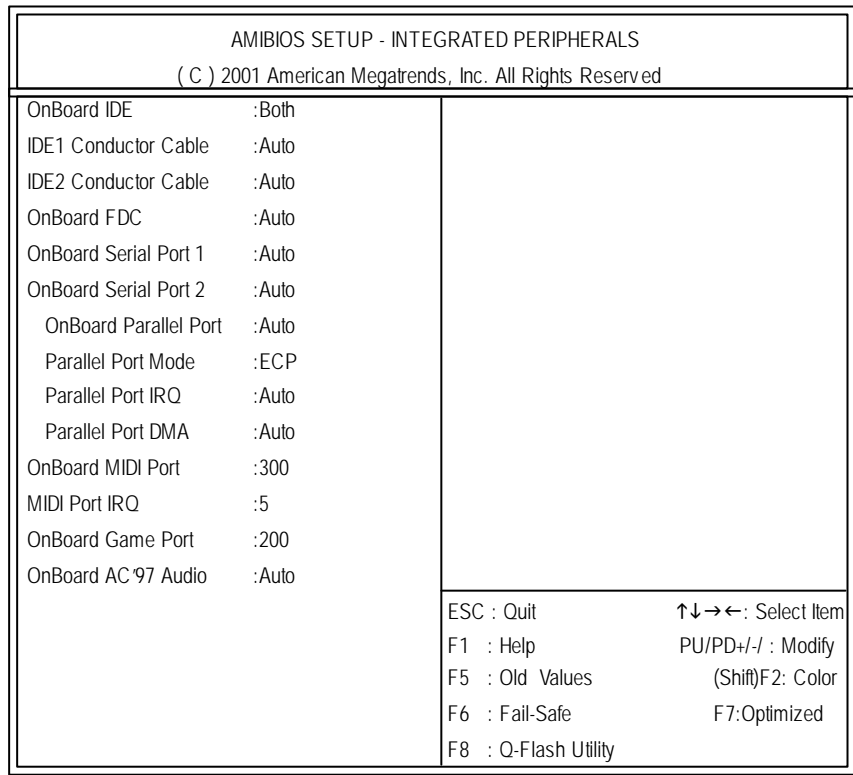

Figure 9: Integrated Peripherals

# F **OnBoardIDE**

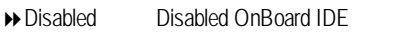

- ◆ Both Set OnBoard IDE is Both (Default Value).
- 8Primary Set OnBoard IDE is Primary
- 8Secondary Set OnBoard IDE is Secondary

# C **IDE1 Conductor Cable**

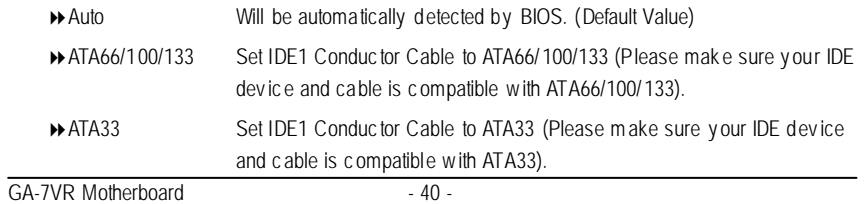

#### C **IDE2 Conductor Cable**

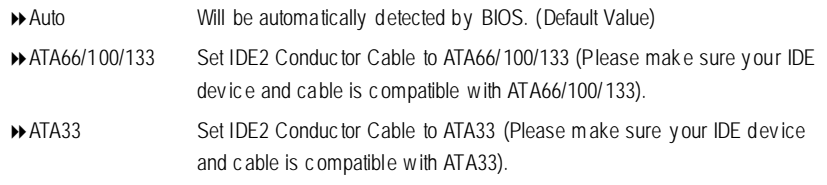

#### F**On BoardFDC**

- ◆ Auto Set On Board FDC is Auto (Default Value).
- 8Disabled Disabled On Board FDC
- 8Enabled Enabled On Board FDC

#### F**OnboardSerial Port 1**

- 8Auto BIOS will automatically setup the port 1 address (Default Value).
- 83F8/COM1 Enable onboard Serial port 1 and address is 3F8.
- 82F8/COM2 Enable onboard Serial port 1 and address is 2F8.
- → 3E8/COM3 Enable onboard Serial port 1 and address is 3E8.
- 82E8/COM4 Enable onboard Serial port 1 and address is 2E8.
- 8Disabled Disable onboard Serial port 1.

#### F**OnboardSerial Port 2**

- 8Auto BIOS will automatically setup the port 2 address (Default Value).
- 83F8/COM1 Enable onboard Serial port 2 and address is 3F8.
- 82F8/COM2 Enable onboard Serial port 2 and address is 2F8.
- ▶ 3E8/COM3 Enable onboard Serial port 2 and address is 3E8.
- 82E8/COM4 Enable onboard Serial port 2 and address is 2E8.
- 8Disabled Disable onboard Serial port 2.

#### F**OnBoardParallel port**

- ◆ 378 Enable On Board LPT port and address is 378.
- 8278 Enable On Board LPT port and address is 278.
- 83BC Enable On Board LPT port and address is 3BC.
- 8Auto Set On Board LPT port is Auto. (Default Value)
- 8Disabled Disable On Board LPT port.

- 41 - BIOS Setup

#### F**Parallel Port Mode**

- 8EPP Using Parallel port as Enhanced Parallel Port.
- 8ECP Using Parallel port as Extended Capabilities Port. (Default Value)
- 8Normal Normal Operation.
- 8EPP+ECP Using Parallel port as Enhanced Parallel Port & Extended Capabilities Port.

### F**Parallel Port IRQ**

- ◆ 7 Set Parallel Port IRQ is 7.
- 8Auto SetAuto to parallel Port IRQ DMA Channel. (Default Value).
- 85 Set Parallel Port IRQ is 5.

# F**Parallel PortDMA**

- 8Auto SetAuto to parallel port mode DMA Channel.(Default Value).
- ◆ 3 Set Parallel PortDMA is 3.
- ◆ 1 Set Parallel Port DMA is 1.
- 80 Set Parallel Port DMA is 0.

### F**OnBoardMIDIPort**

- 8300 Set 300 for MIDI Port.(Default Value)
- ◆ 310 Set 310 for MIDI Port **.**
- ◆ 320 Set 320 for MIDI Port.
- 330 Set 330 for MIDI Port.
- 8Disabled Disabled this function.

#### C **Midi Port IRQ**

- ◆5 Set Midi Port IRQ to 5.
- 810 Set Midi Port IRQ to 10. (Default Value)
- 811 Set Midi Port IRQ to 11.

#### F**OnBoardGame Port**

- 8200 Set 200 for Game Port.(Default Value)
- 8208 Set 208 for Game Port**.**
- 8Disabled Disabled this function.

GA-7VR Motherboard - 42 -

# C **OnBoardAC97 Audio**

- 8Auto Enable auto detect onboard AC'97 audio. (Default v alue)
- 8Disabled Disable this function.

# **Hardware Monitor & MISC Setup**

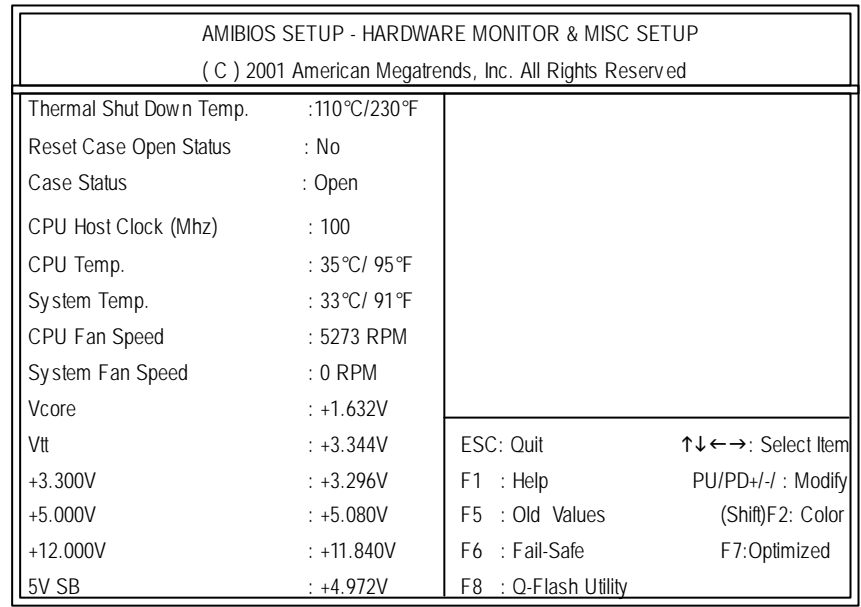

Figure 10: Hardwar & Monitor & MISC Setup

# F **Thermal ShutDown Temp.**

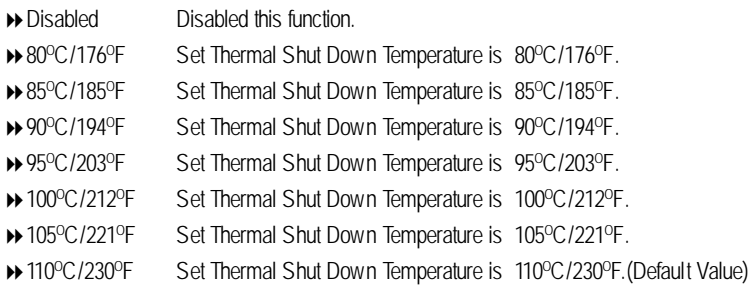

# C**Reset Case Open Status**

# C**Case Status**

If the case is closed, "Case Opened" will show "No". If the case hav e been opened, "Case Opened" w ill show "Yes". If y ou want to reset "Case Opened" v alue, set "Res et Case Open Status" to "Enabled" and sav e CMOS, y our computer will res tart.

## F**CPUHost Clock (Mhz)**

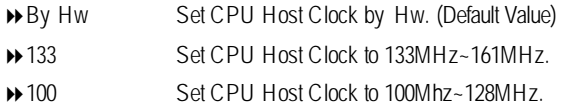

# F**CPU/ System Temp.**

**>>** Detect CPU / SystemTemperature automatically.

## F**CPU/ System FAN Speed**

**>>** Detect CPU / System Fan speed status automatically .

# F**Current Voltage (V) VCORE/ Vtt / +3.3V / +12V / +5V / 5VSB**

**>>** Detect system's voltage status automatically.

# **Set Supervisor / User Password**

When you select this function, the following message will appear at the center of the screen to assist you in creating a password.

| AMIBIOS SIMPLE SETUP UTILITY - VERSION 2.00                             |                                        |
|-------------------------------------------------------------------------|----------------------------------------|
| (C) 2001 American Megatrends, Inc. All Rights Reserved                  |                                        |
| STANDARD CMOS SETUP                                                     | INTEGRATED PERIPHERALS                 |
| <b>BIOS FEATURES SETUP</b>                                              | HARDWARE MONITOR & MISC SETUP          |
| CHIPSET FEATURES SETUP                                                  | SUPERVISOR PASSWORD                    |
| POWER MANAGER                                                           |                                        |
| Enter new supervisor password:<br><b>PNP / PCI CONFI</b>                |                                        |
| <b>LOAD FAIL-SAFE DEFAULTS</b>                                          | <b>SAVE &amp; EXIT SETUP</b>           |
| LOAD OPTIMIZED DEFAULTS                                                 | <b>EXIT WITHOUT SAVING</b>             |
| ESC: Ouit<br>$\uparrow \downarrow \leftarrow \rightarrow$ : Select Item | F5: Old Values<br>F6: Fail-Safe Values |
| F7: Optimized Values<br>F8:Q-Flash Utility                              | F10:Save & Exit                        |
| Change / Set / Disable Password                                         |                                        |

Figure 11: Password Setting

Type the password, up to eight characters, and press <Enter>. You will be asked to confirm the password. Type the password again and press <Enter>. You may also press <Esc> to abort the selection and not enter a password.

To disable password, just press <Enter> when you are prompted to enter password. A message "PASSWORD DISABLED" will appear to confirmthe password being disabled. Once the password is disabled, the system will boot and you can enter Setup freely.

The BIOS Setup programallows you to specify two separate passwords: a SUPERVISOR PASS WORD and a USER PASSWORD. When disabled, anyone may access all BIOS Setup program function. When enabled, the Supervisor password is required for entering the BIOS Setup program and having full configuration fields, the User password is required to access only basic items.

If you select "Always" at "Password Check" in BIOS Features Setup Menu, you will be prompted for the password every time the system is rebooted or any time you try to enter Setup

Menu.

If you select "Setup" at "Password Check" in BIOS Features Setup Menu, you will be prompted only when you try to enter Setup.

# **IDE HDD Auto Detection**

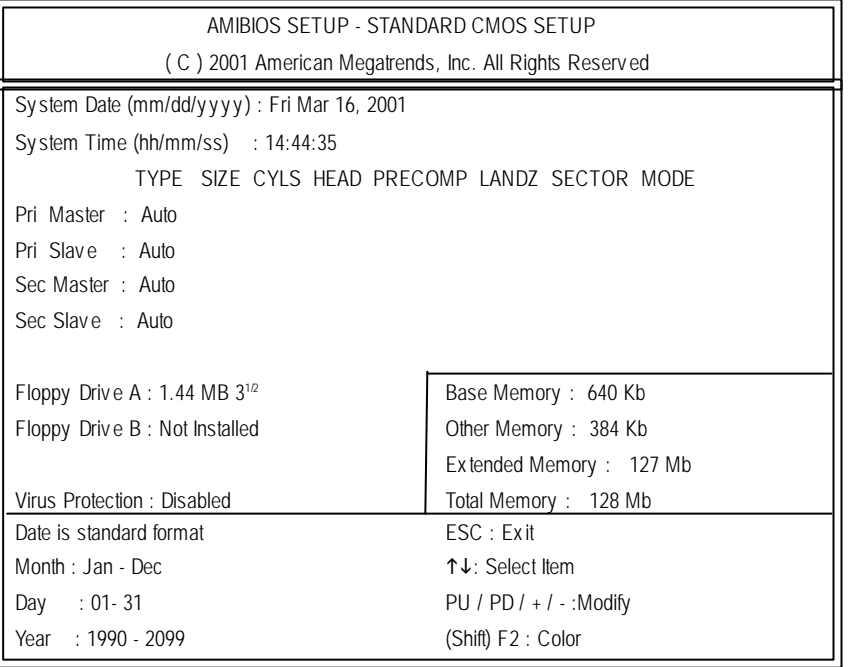

Figure 12: IDE HDD Auto Detection

Type "Y" will accept the H.D.D. parameter reported by BIOS.

Type "N" will keep the old H.D.D. parameter setup. If the hard disk cylinder number is over 1024, then the user can select LBA mode or LARGER mode for DOS partition larger than 528 MB.

- 47 - BIOS Setup

# **Save & Exit Setup**

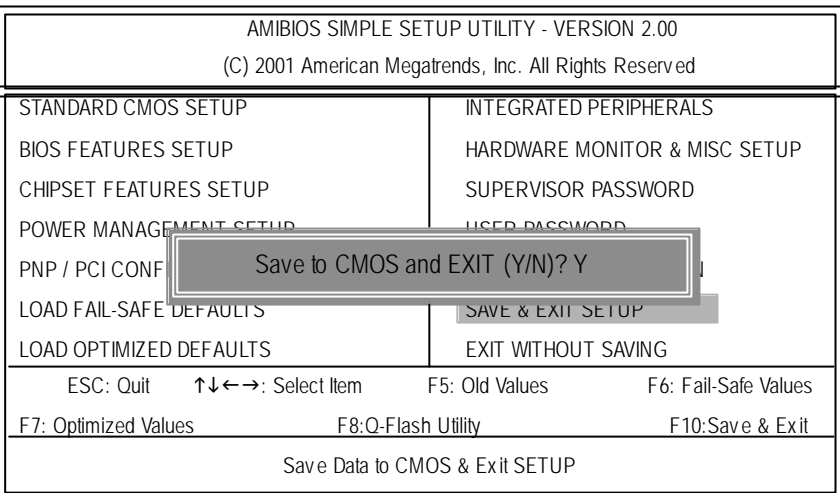

Figure 13: Save & Exit Setup

Type "Y"will quit the Setup Utility and save the user setup value to RTC CMOS. Type "N" will return to Setup Utility.

# **Exit Without Saving**

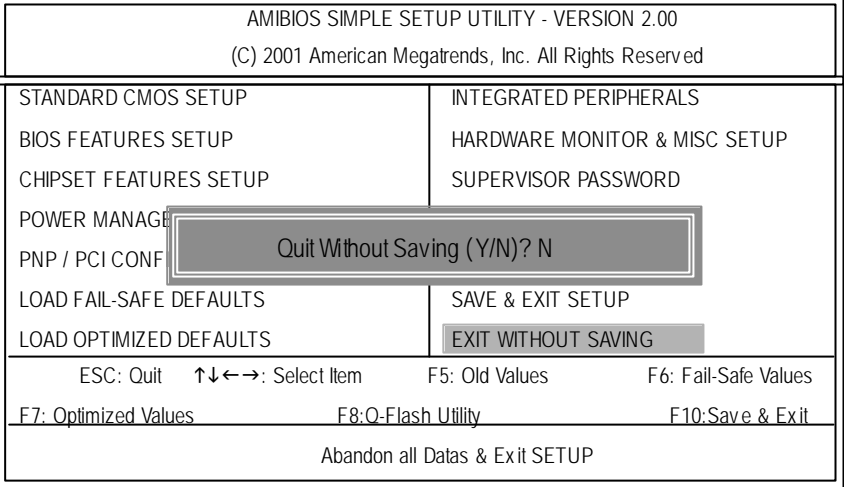

Figure 14: Ex it Without Sav ing

Type "Y" will quit the Setup Utility without saving to RTC CMOS. Type "N"will return to Setup Utility.

# **RCehvaispitoenr H4istToerychnical Reference**

**Block Diagram**

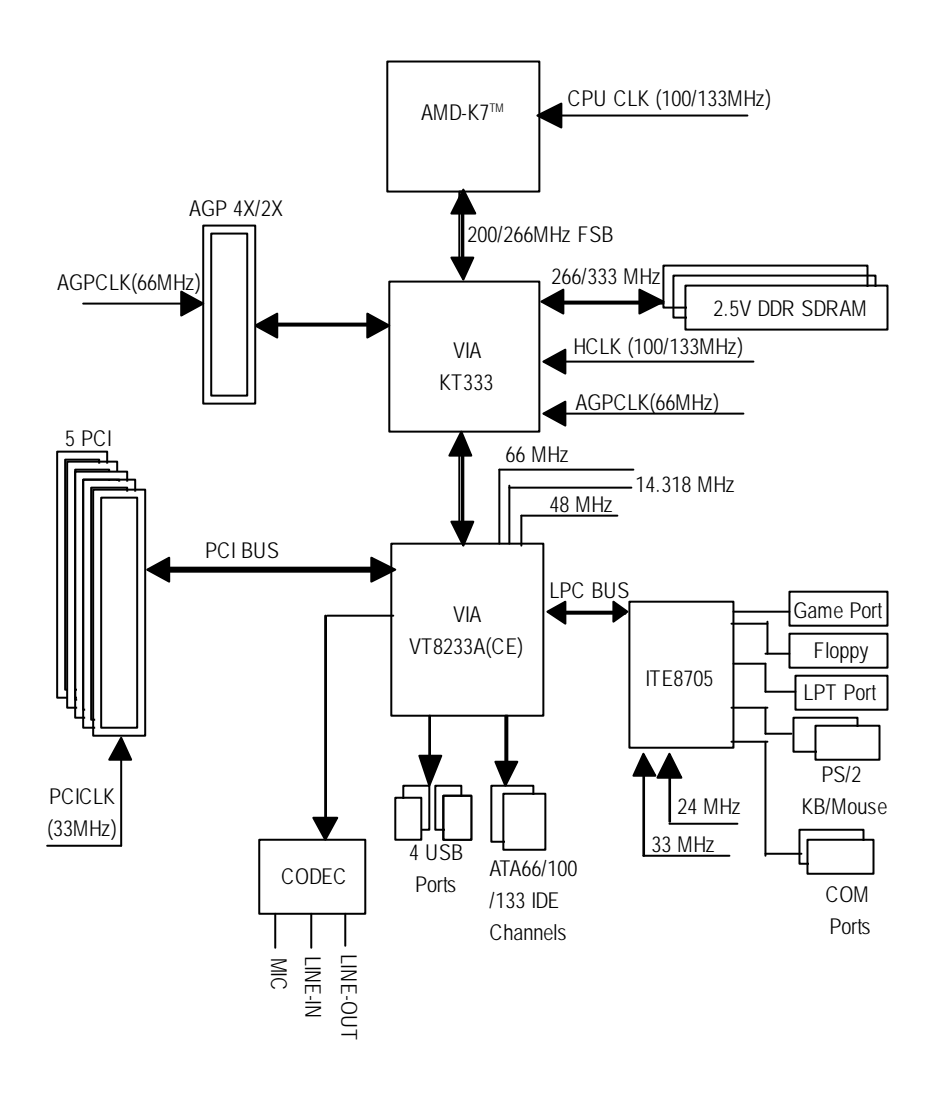

# **Q-Flash Introduction**

# **A. What is Q-Flash Utility?**

Q-Flash utility is a pre-O.S. BIOS flash utility enables users to update its BIOS within BIOS mode, no more fooling around any OS.

#### **B. How to use Q-Flash?**

a. After power on the computer, pressing <Del> immediately during POST (Power On Self Test) it will allow you to enter AWARD BIOS CMOS SETUP, then press <F8> to enter Q-Flash utility.

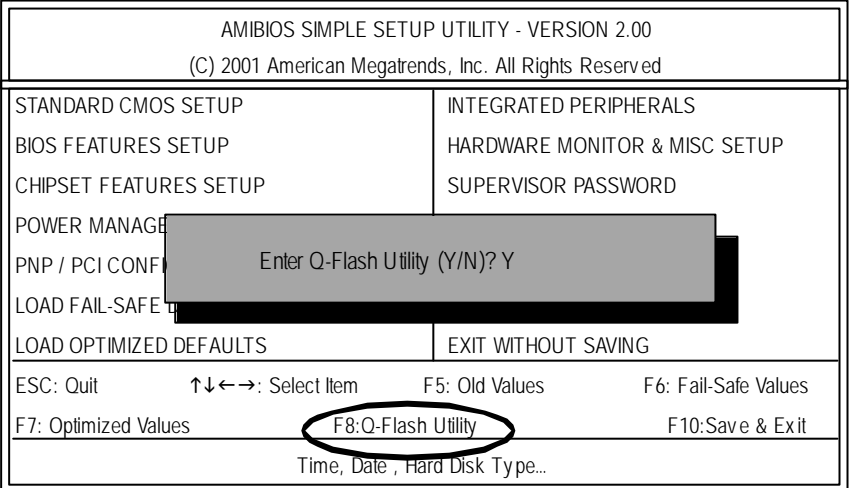

#### b. Q-Flash Utility

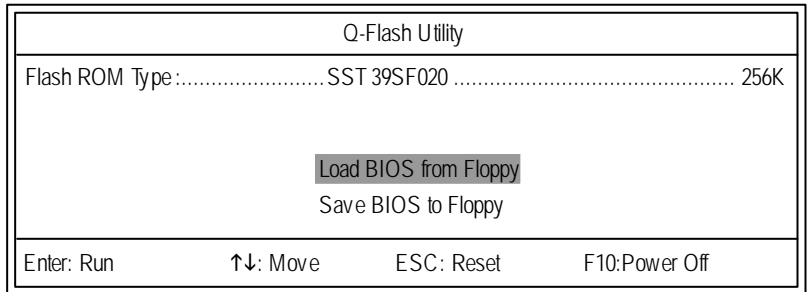

# **Load BIOS From Floppy**

!In theA:drive, insert the "BIOS" diskette, then Press Enter to Run.

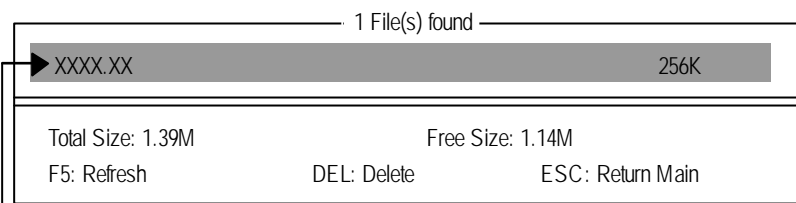

Where XXXX.XX is name of the BIOS file.

Press Enter to Run.

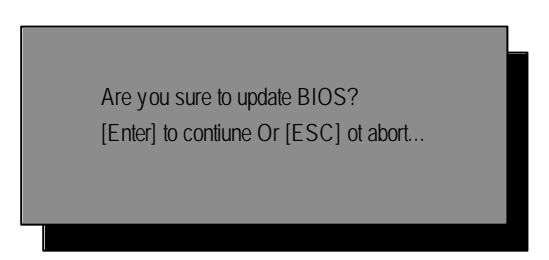

Press Enter to Run.

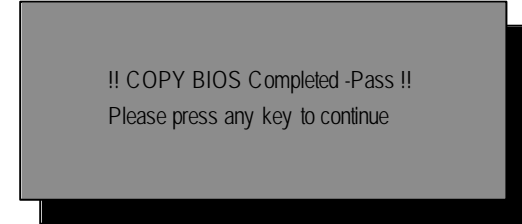

Congratulation! You have completed the flashed and now can restart system.

# **@ BIOS Introduction**

# Gigabyte announces **@ BIOS** Windows BIOS live update utility

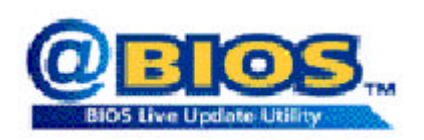

Have you ever updated BIOS by yourself? Or like many other people, you just know what BIOS is, but always hesitate to update it? Because you think updating newest BIOS is unnecessary and actually you don't know how to update it.

Maybe not like others, you are very experienced in BIOS updating and spend quite a lot of time to do it. But of course you don't like to do it too much. First, download diferent BIOS from website and then switch the operating system to DOS mode. Secondly, use diferent flash utility to update BIOS. The above process is not a interesting job. Besides, always be carefully to store the BIOS source code correctly in your disks as if you update the wrong BIOS, it will be a nightmare.

Certainly, you wonder why motherboard vendors could not just do something right to save your time and effort and save you from the lousy BIOS updating work? Here it comes! Now Gigabyte announces @BIOS— the first Windows BIOS live update utility. This is a smart BIOS update software. It could help you to download the BIOS from internetand update it. Not like the other BIOS update software, it's a Windows utility. With the help of "@BIOS', BIOS updating is no more than a click.

Besides, no matter which mainboard you are using, if it's a Gigabyte's product\*, @BIOS help you to maintain the BIOS. This utility could detect your correct mainboard model and help you to choose the BIOS accordingly. It then downloads the BIOS from the nearest Gigabyte ftp site automatically. There are several different choices; you could use "Internet Update" to download and update your BIOS directly. Or you may want to keep a backup for your current BIOS, just choose "Save Current BIOS"to save it first. You make a wise choice to use Gigabyte, and @BIOS update your BIOS smartly. You are now worry free from updating wrong BIOS, and capable to maintain and manage your BIOS easily. Again, Gigabyte's innovative product erects a milestone in mainboard industries.

For such a wonderful software, how much it costs? Impossible! It's free! Now, if you buy a Gigabyte's motherboard, you could find this amazing software in the attached driver CD. But please remember, connected to internet at first, then you could have a internet BIOS update from your Gigabyte @BIOS.

# **Easy Tune<sup>™</sup> 4 Introduction Gigabyte announces** *EasyTune TM 4* **Windows based Overclocking utility**

EasyTune 4 carries on the heritage so as to pave the way for future generations.

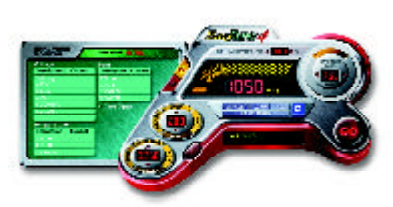

Overclock" might be one of the mostcommon issues in computer field. But have many users ever tried it? The answer is probably "no". Because "Overclock" is thought to be very dificult and includes a lot of technical know-how, sometimes"Overclock" is even considered as special skills found only in some enthusiasts. But as to the experts in "Overclock", what's the truth? They may spend quite a lot of time and money to study, try and use many diferent hard-

ware or BIOS tools to do "Overclock". And even with these technologies, they still learnthat it's quite a risk because thesafety and stability of an "Overclock" system is unknown. Now everything is different because of a Windows based overclocking utility "EasyTune 4" --announced by Gigabyte. This windows based utility has totally changed the gaming rule of "Overclock". This is the first windows based overclocking utility is suitable for both normal and power users. Users canchoose either "Easy Mode" or "Advanced Mode" for overclocking at their convenience. For users who choose "Easy Mode", they just need to click "Auto Optimize" to have autoed and immediate CPU overclocking. This software will then overdrive CPU speed automatically with the resultbeing shown in the control panel. Ifusers prefer "Overclock" by them, there is also another choice. Click "AdvancedMode" to enjoy "sportdrive" class Overclocking user interface. "Advanced Mode", allows users to change the system bus / AGP / Memory working frequency in small increments to get ultimate system performance. It operates in coordination with Gigabyte motherboards. Besides, it is different from other traditional over-clocking methods, Easy Tune 4 doesn't require users to change neither BIOS nor hardware switch/ jumper setting; on the other hand, they can do "Overclock" at easy step . Therefore, this is a saferway for "Overclock" as nothing is changed on software or hardware. If user runs EasyTune 4 over system's limitation, the biggest lost is only to restart the computer again and the side effect is then well controlled. Moreover, if one well-performed system speed has been tested in EasyTune 4, user can "Save" this setting and "Load" it in next time. Obviously, Gigabyte Easy Tune 4 has already turned the "Overclock" technology toward to a newer generation. This wonderful software is now free bundled in Gigabyte motherboard attached in driver CD. U sers may make a test drive of "EasyTune 4" to find out more amazing features by themselves.

\*Some Gigabyte products are notfully supported by EasyTune 4. Please find the products supported list in the web site.

\*Any "Overclocking action" is at user's risk, Gigaby te Technology will not be responsible for any damage or instability to your processor, motherboard, or any other components.

GA-7VR Motherboard - 54 -

# **RCehvaispitoenr H5istAoprypendix**

# **Picture below are shown in Windows XP (VUCD:2.01) Appendix A: VIA 4 in 1 Service Pack Driver Installation A. VIA 4 in 1 Service Pack Driver Utility:**

Insert the driver CD-title that came with your motherboard into your CD-ROM driver, the driver CD-title will auto start and show the installation guide. If not, please double click the CD-ROM device icon in "My computer", and execute the setup.exe.

- 11 **CONTRACTOR Stairs C** Your short indicate 1.Click "VIA 4in1 Service Pack Driver " item. theme computed to protein Els classificats (suggiation) conservations.<br>Necessity 2.Click "Next". **SEM** 20 February (2) (1) .<br>Gaytaga **British of New Op** and company poste an elettrodera.<br>Reservative u esterentariosamo<br>Exercitos **Karacan**  $u_{\text{total}}$ 4.Click "Next". 3.Click "Next". Out [ just ] (re)  $CFT$  $34$  $\overline{a}$ . (4) (3) **CAD Verde Carrie COLO Vardo Carriell**  $1000 - 100$ .<br>Nati osakini katalog kan **EVENTING WARRENTS** P. Obtenings (MA-st) **Building of American Ave** 5.Click "Next". **6.Click** "Next".  $\sqrt{2}$  (and  $\sqrt{2}$  )  $\sqrt{2}$  (and  $\sqrt{2}$ and [ im ] tra  $(5)$  (6)

 $\blacksquare$ sen.

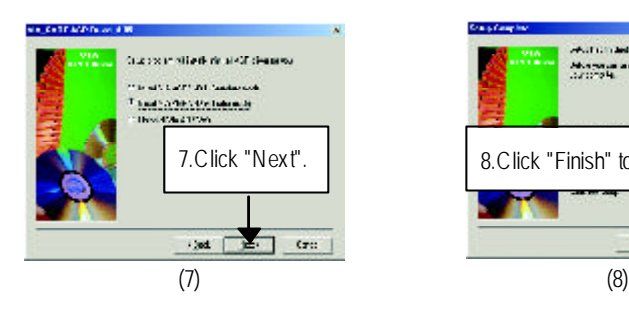

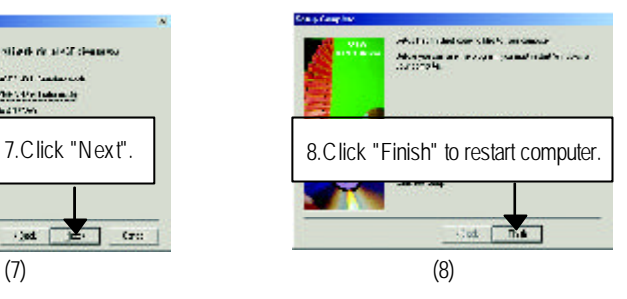

威

 $Lum$ 

# **Appendix B: Realtek AC'97 Audio Driver**

Insert the driver CD-title that came with your motherboard into your CD-ROM driver, the driver CD-title will auto start and show the installation guide. If not, please double click the CD-ROM device icon in "My computer", and execute the setup.exe.

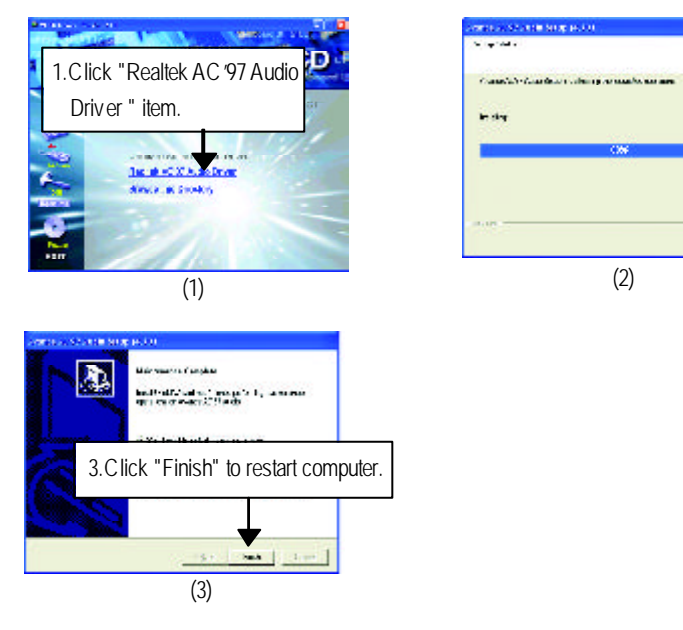

# **Appendix C: EasyTune4 Utilities Installation**

**Insert the driver CD-title that came with your motherboard into your CD-ROM driver, the driver** CD-title will auto start and show the installation guide. If not, please double click the CD-ROM device icon in "My computer", and execute the setup.exe.

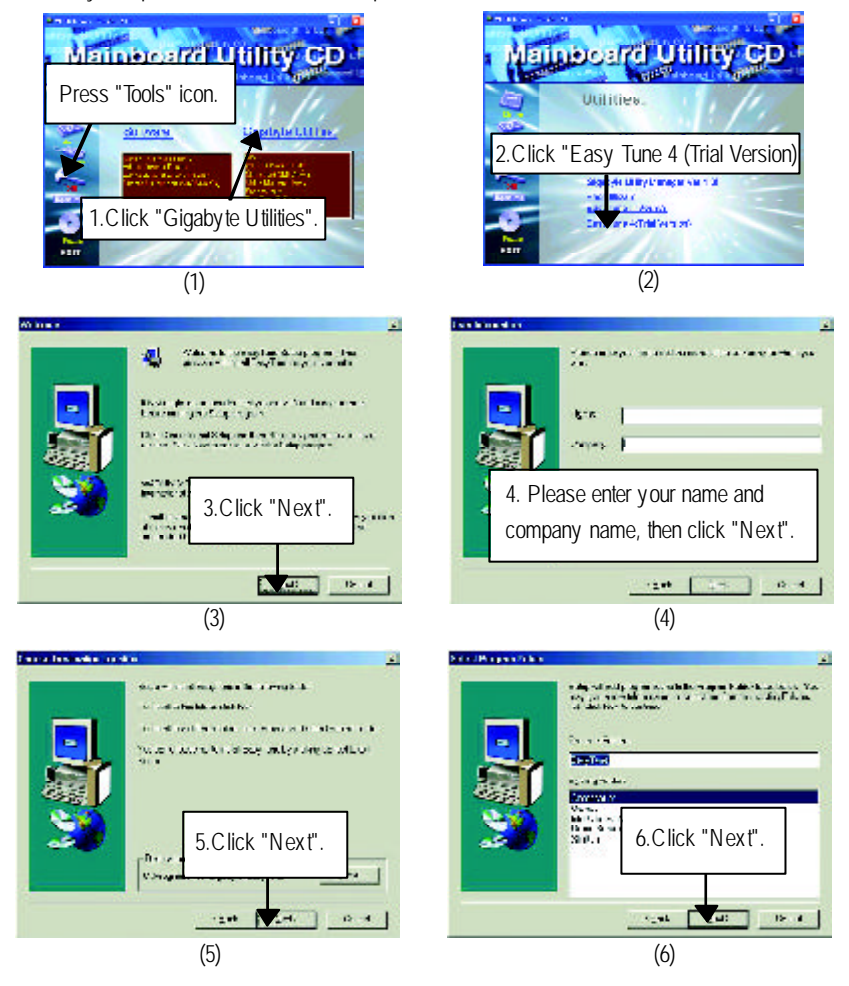

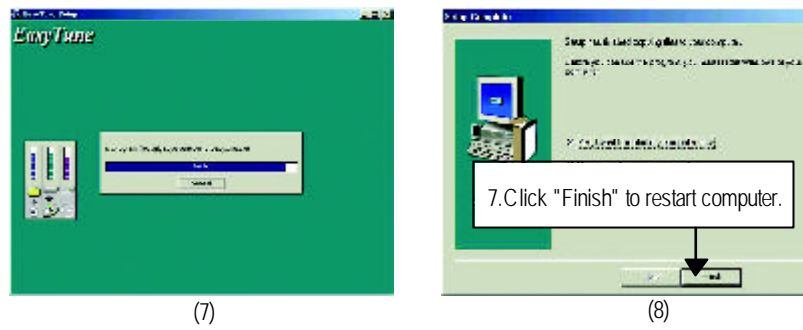

**Appendix D: BIOS Flash Procedure**

# BIOS update procedure:

If your OS is Win9X, we recommend that you used Gigabyte @BIOS™ Program to flash BIOS.

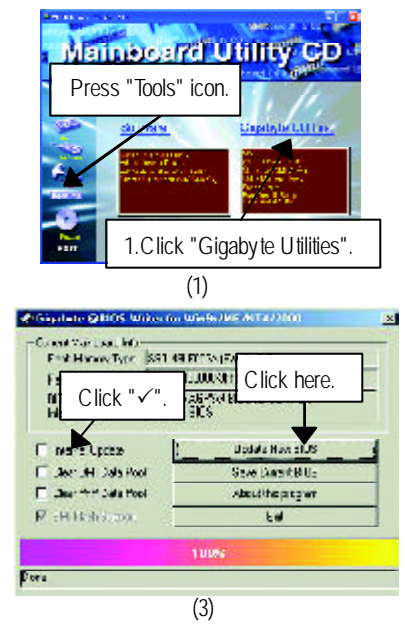

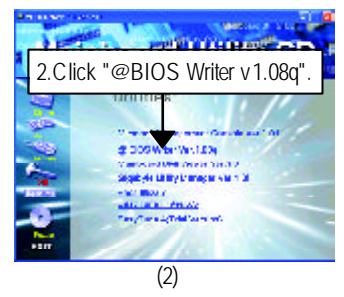

Methods and steps:

I. Update BIOS through Internet

- a. Click "Internet Update" icon
- b. Click "Update New BIOS" icon
- c. Select @BIOS™ sever ("Gigabyte @BIOS™ sever 1 in Taiwan" and "Gigabyte @BIOS TM sever 2 in Taiwan" are available for now, the others will be completedsoon)
- d. Select the exact model name on your motherboard
- e. System will automatically download and update the BIOS.

GA-7VR Motherboard - 58 -

- II. Update BIOS NOT through Internet:
- a. Do not click "Internet Update" icon
- b. Click "Update New BIOS"
- c. Please select "All Files" in dialog box while opening the old file.
- d. Please search for BIOS unzip file, downloading from internet or any other methods (such as: 7VR.F1e).
- e. Complete update process following the instruction.

#### III. Save BIOS

In the very beginning, there is "Save Current BIOS" icon shown in dialog box. It means to save the current BIOS version.

IV. Check out supported motherboard and Flash ROM:

In the very beginning, there is "About this program" icon shown in dialog box. It can help you check out which kind of motherboard and which brand of Flash ROM are supported.

#### Note:

- a. In method I, if it shows two or more motherboard's model names to be selected, please make sure your motherboard's model name again. Selecting wrong model name will cause the system unbooted.
- b. In method II, be sure that motherboard's model name in BIOS unzip file are the same as your motherboard's. Otherwise, your system won't boot.
- c. In method I, if the BIOS file you need cannot be found in @BIOS™ server, please go onto Gigabyte's web site for downloading and updating it according to method II.
- d. Please note that any interruption during updating will cause system unbooted

We use GA-7VTX motherboard and Flash841 BIOS flash utility as example. Please flash the BIOS according to the following procedures if you are now under the DOS mode. Flash BIOS Procedure:

STEP 1:

- (1) Please make sure you have set "Auto" for BIOS Feature Setup (BIOS Flash Protection). For more detail please refer to page 34.
- (2) Please make sure your system has installed the extraction utility such as winzip or pkunzip. Firstly you have to install the extraction utility such as winzip or pkunzip for unzip the files. Both of these utilities are available on many shareware download pages like http://www.shareware.cnet. com

STEP 2: Make a DOS boot diskette. (See example: Windows 98 O.S.) Beware: Windows ME/2000 are not allowed to make a DOS boot diskette.

(1) With an available floppy disk in the floppy drive. Please leave the diskette "UN-write protected" type. Double click the "My Computer" icon from Desktop, then click "3.5 diskette (A)" and right click to select "Format (M)"

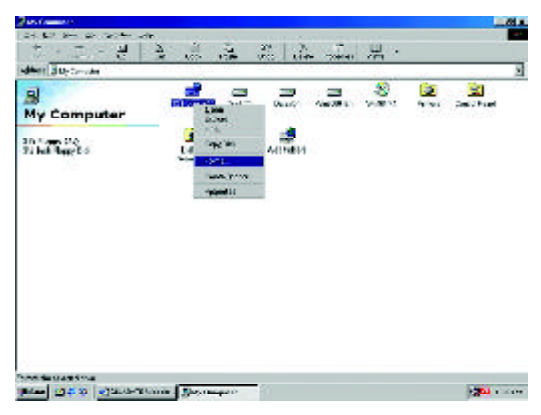

(2) Select the "Quick (erase)" for Format Type, and pick both "Display summary when finished" and "Copy system files", after that press "Start". That will format the floppy and transfer the needed system files to it.

Beware: This procedure will erase all the prior data on that floppy, so please proceed accordingly.

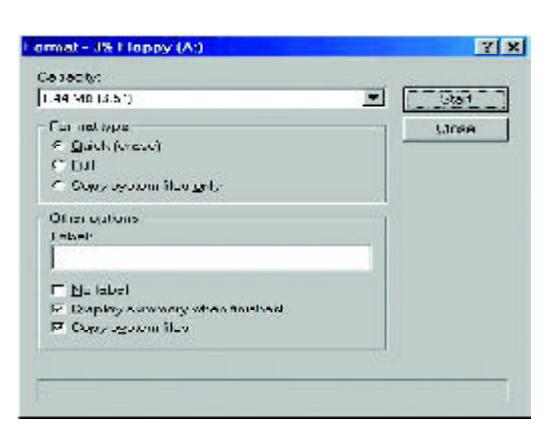

(3) After the floppy has been formatted completely, please press "Close".

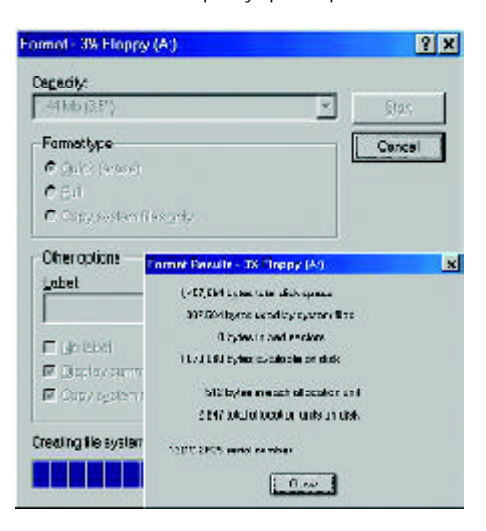

- 61 - **Appendix** 

STEP 3: Download BIOS and BIOS utility program.

(1) Please go to Gigabyte website http://www.gigabyte.com.tw/index.html, and click "Support".

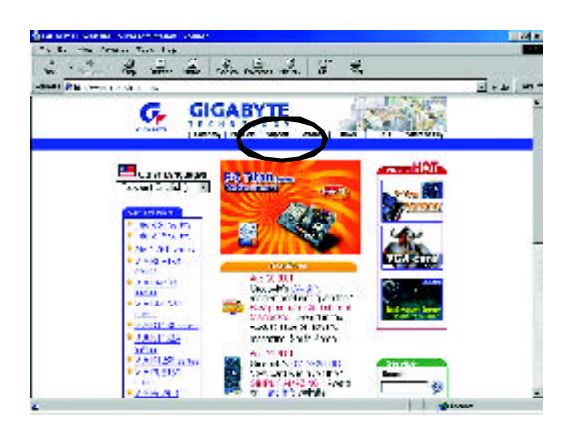

(2) From Support zone, click the "Motherboards BIOS & Drivers".

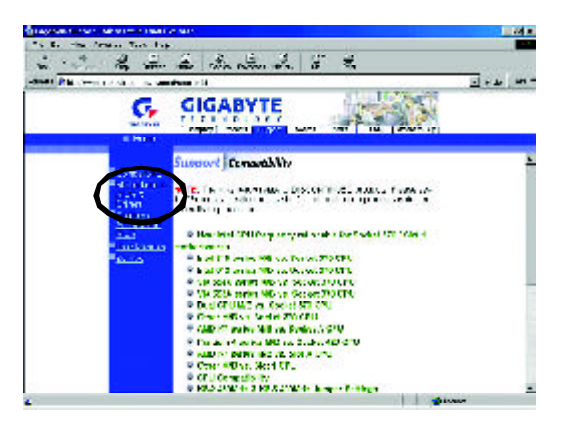

(3) We use GA-7VTX motherboard as example. Please select GA-7VTX by Model or Chipset optional menu to obtain BIOS flash files.

 $-2222$   $-2622$ 

**GIGABYTE** 

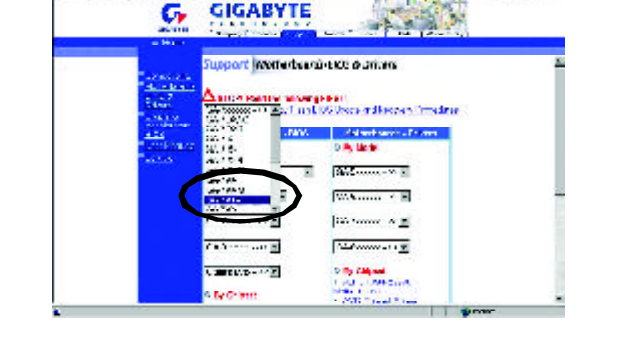

 $\overline{a}$ 

 $150 - 40$ 

(4) Select an appropriate BIOS version (For example: F4), and click to download the file. It will pop up a file download screen, then select the "Open this file from its current location" and press "OK".

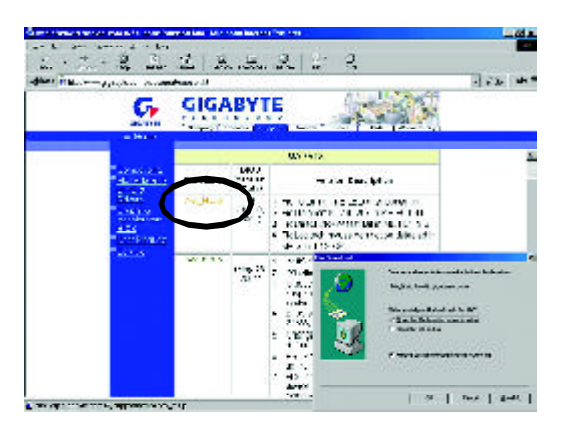

(5) At this time the screen shows the following picture, please click "Extract" button to unzip the files.

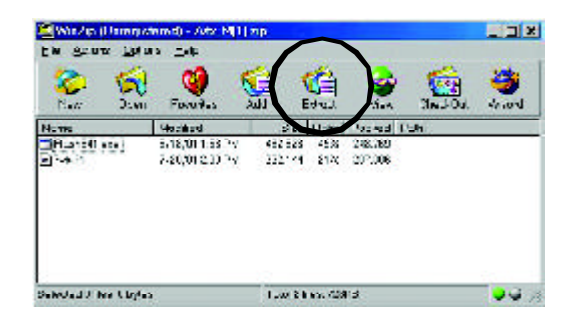

(6) Please extract the download files into the clean bootable floppy disk A mentioned in STEP 2, and press "Extract".

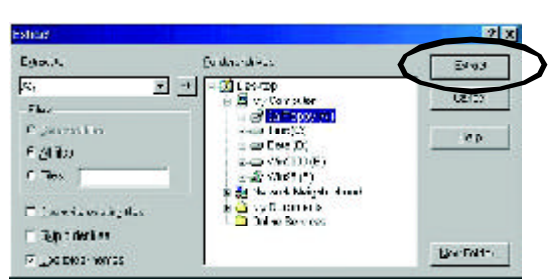

STEP 4: Make sure the system will boot from the floppy disk.

(1) Insert the floppy disk (contains bootable program and unzip file) into the floppy drive A. Then, restart the system. The system will boot from the floppy disk. Please press <DEL> key to enter BIOS setup main menu when system is boot up.

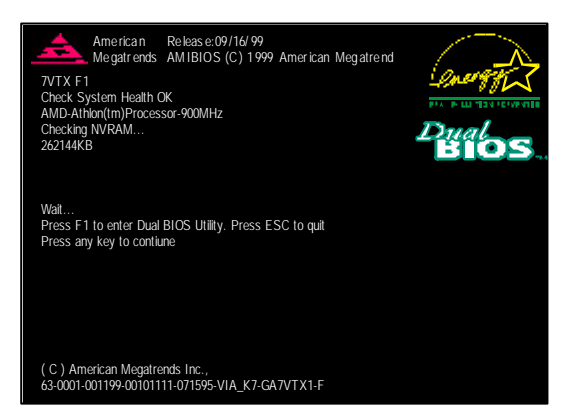

(2) Once you enter the BIOS setup utility, the main menu will appear on the screen. Use the arrows to highlight the item "BIOS FEATURES SETUP".

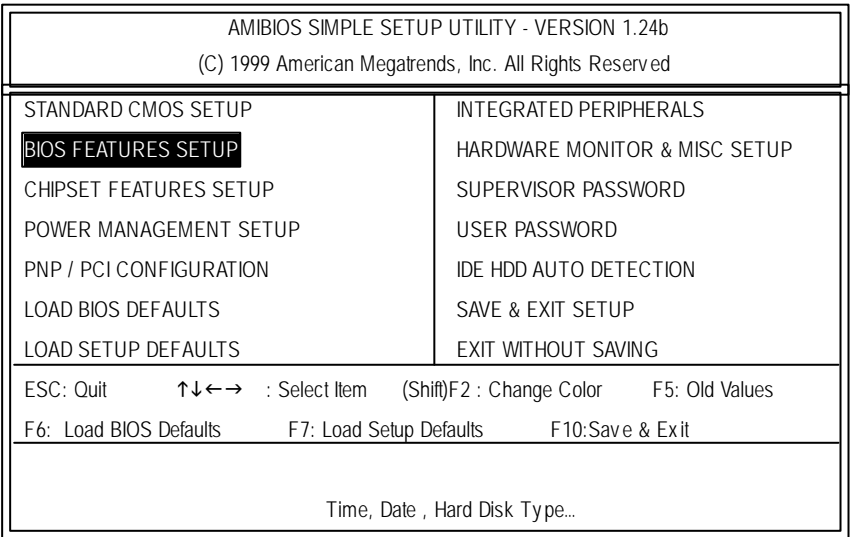

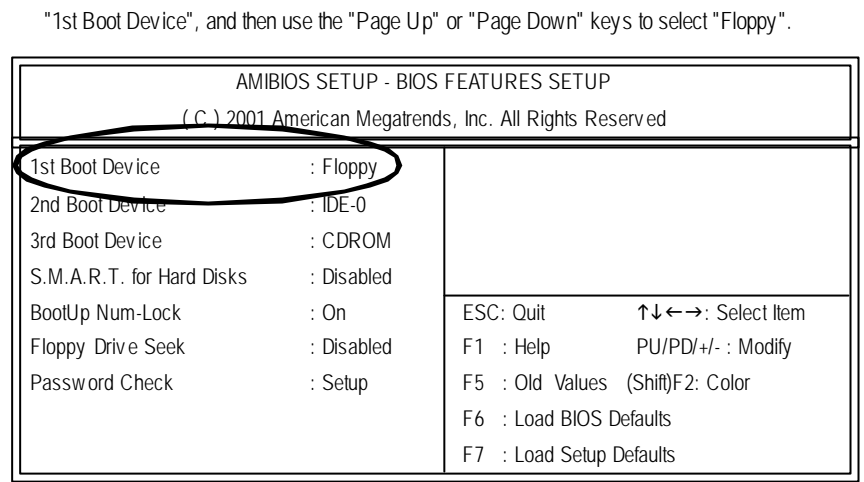

(3) Press "Enter" to enter "BIOS FEATURES SETUP" menu. Use the arrows to highlight the item

(4) Press "ESC" to go back to previous screen. Use the arrows to highlight the item "SAVE & EXIT SETUP" then press "Enter". System will ask "SAVE to CMOS and EXIT (Y/N)?" Press "Y" and "Enter" keys to confirm. Now the system will reboot automatically, the new BIOS setting will be taken effect next boot-up.

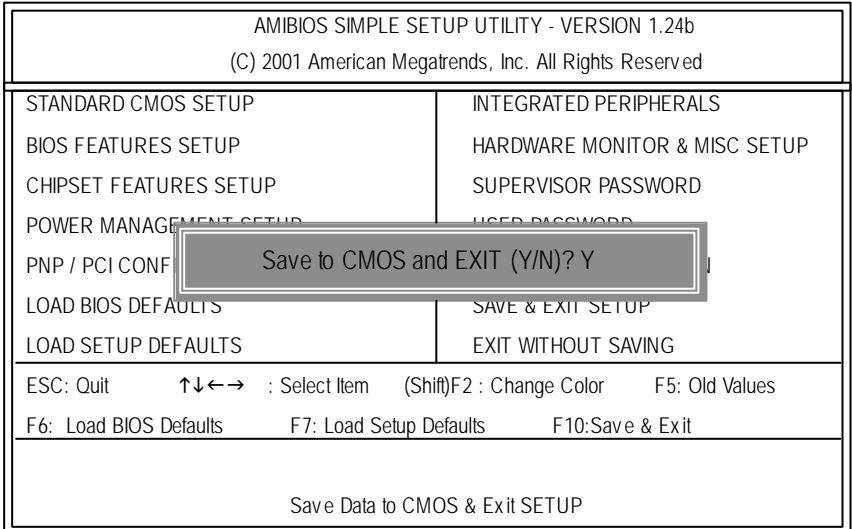

STEP 5: BIOS flashing.

(1) After the system boot from floppy disk, type "A:\> dir/w" and press "Enter" to check the entire files in floppy A. Then type the "BIOS flash utility" and "BIOS file" after A:\>. In this case you have to type "A:\> Flash841 7VTX.F4" and then press "Enter".

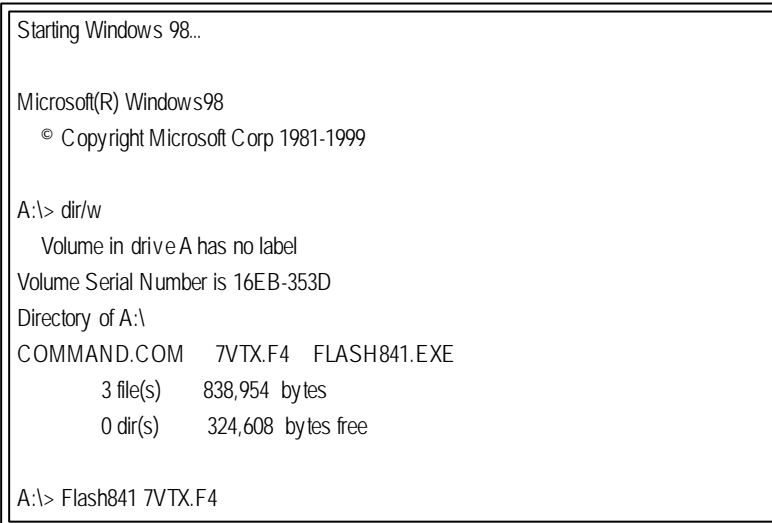

(2) Now screen appears the following Flash Utility main menu. Press "Enter", the highlighted item will locate on the model name of the right-upper screen. Right after that, press "Enter" to start BIOS Flash Utility.

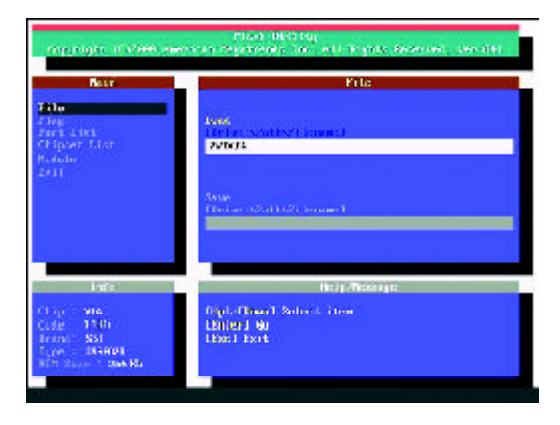

(3) It will pop up a screen and asks "Are you sure to flash the BIOS?" Press [Enter] to continue the procedure, or press [ESC] to quit.

Beware: Please do not turn of the system while you are upgrading BIOS. It will render your BIOS corrupted and system totally inoperative.

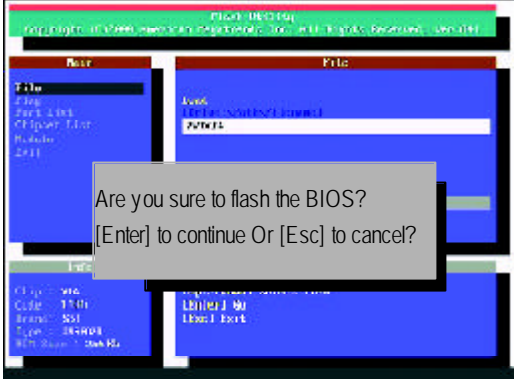

(4) The BIOS flash completed. Please press [ESC] to exit Flash Utility.

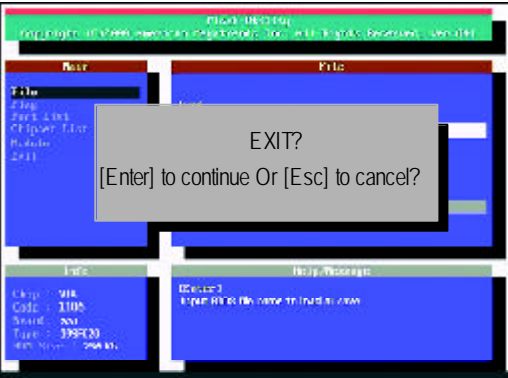
STEP 6: Load BIOS defaults.

Normally the system redetects all devices after BIOS has been upgraded. Therefore, we highly recommend reloading the BIOS defaults after BIOS has been upgraded. This important step resets everything after the flash.

(1) Take out the floppy diskette from floppy drive, and then restart the system. The boot up screen will indicate your motherboard model and current BIOS version.

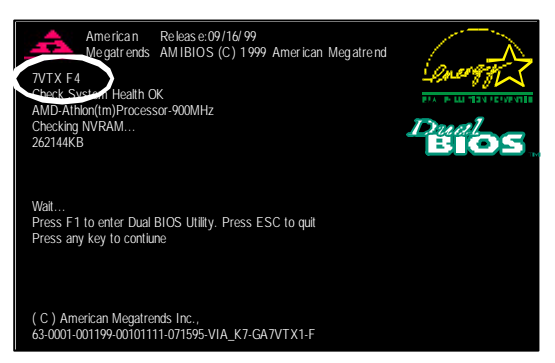

(2) Don't forget to press <DEL> key to enter BIOS setup again when system is boot up. Use the arrows to highlight the item "LOAD SETUP DEFAULTS" then press "Enter". System will ask "Load Setup Defaults (Y/N)?" Press "Y" and "Enter" keys to confirm.

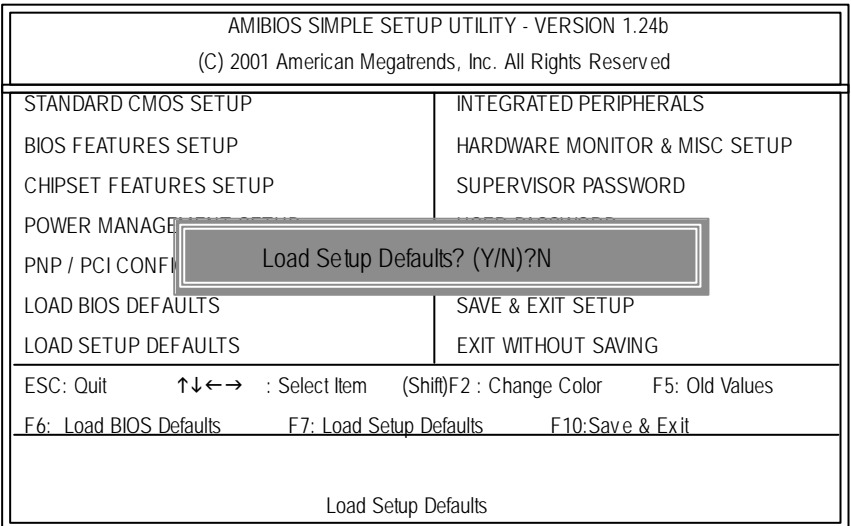

(3) Use the arrows to highlight the item "SAVE & EXIT SETUP" and press "Enter". System will ask "SAVE to CMOS and EXIT (Y/N)?" Press "Y" and "Enter" keys to confirm. Now the system will reboot automatically, the new BIOS setting will be taken efect next boot-up.

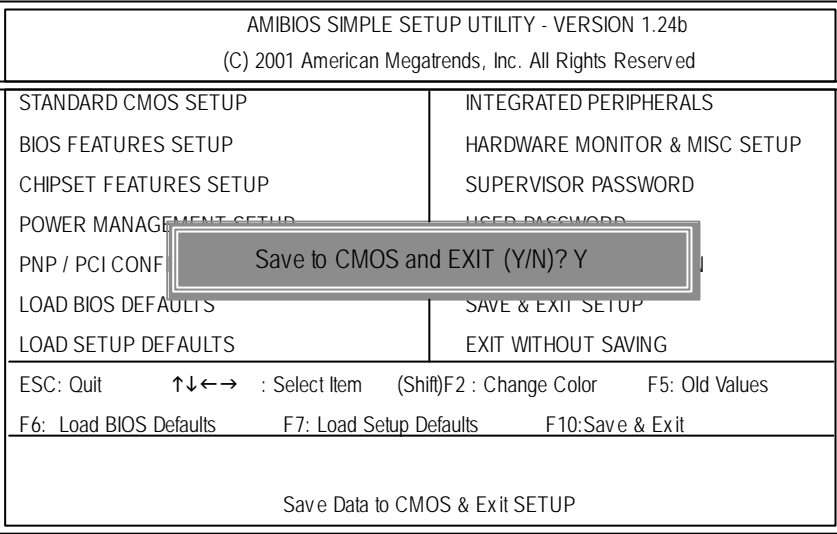

(4) Congratulate you have accomplished the BIOS flash procedure.

## **English**

## **Appendix E: Acronyms**

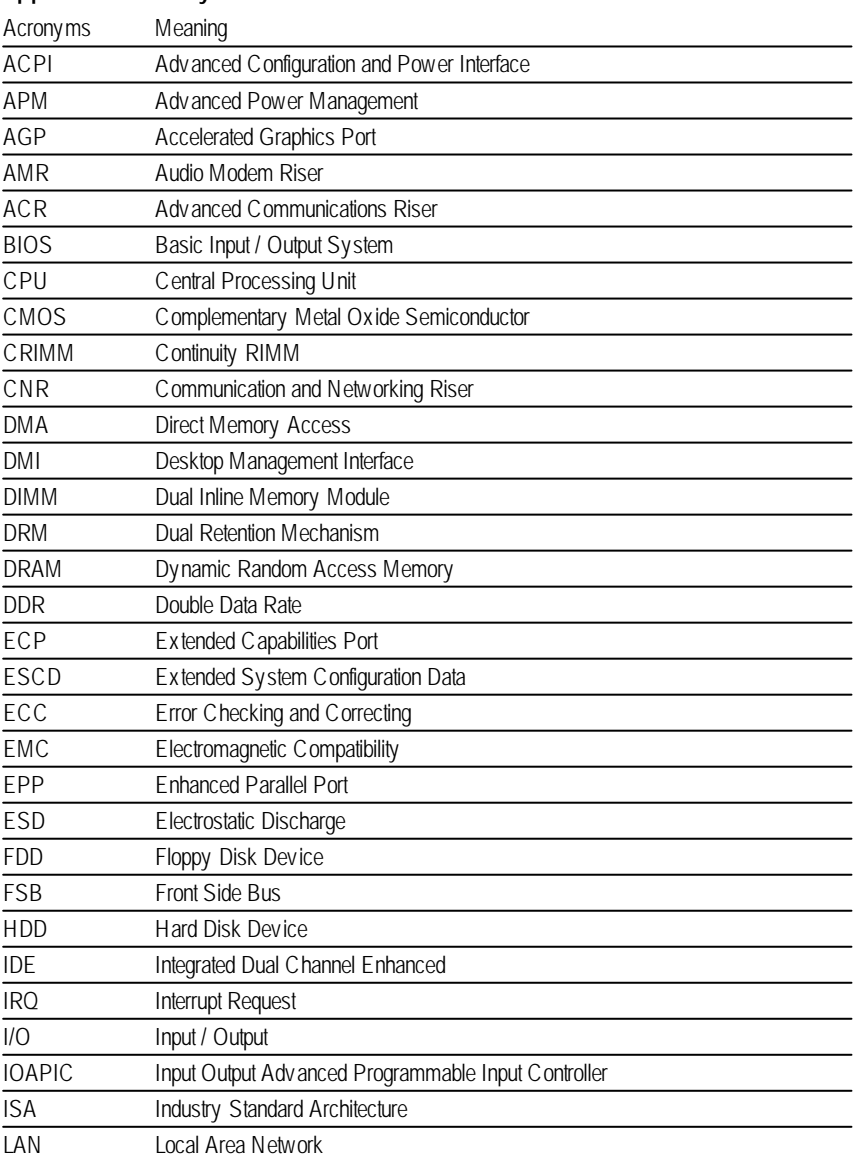

to be continued......

- 71 - Appendix

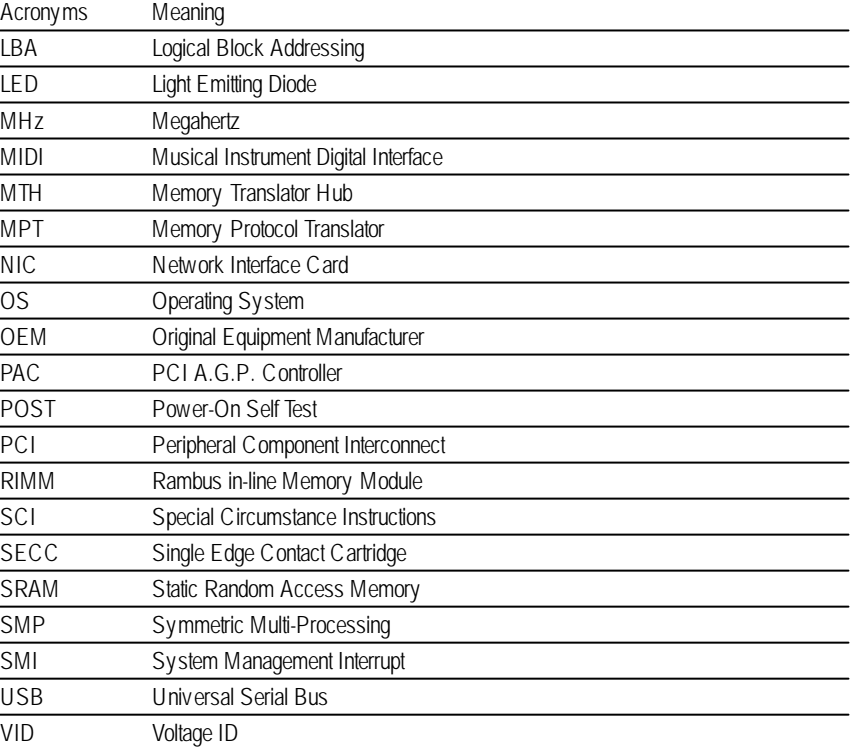

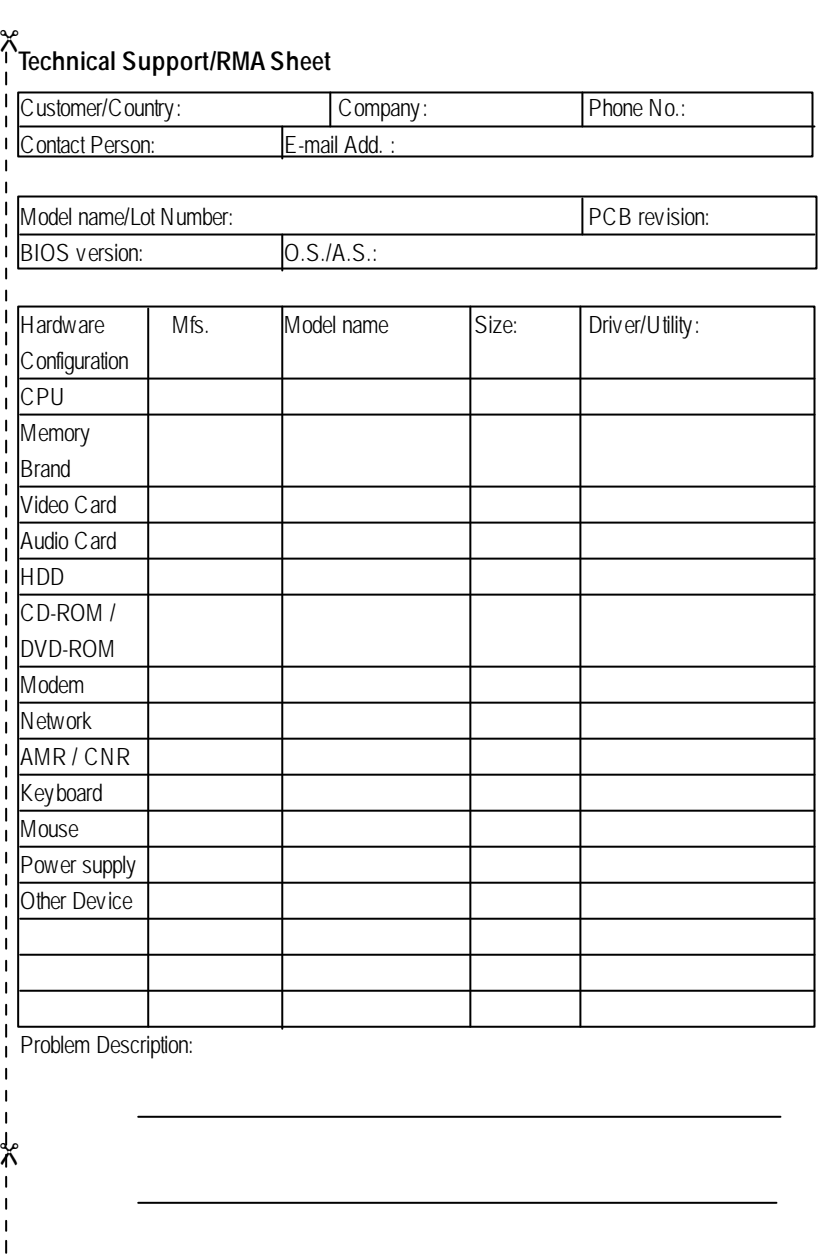